## **Clarity Payroll Year-end Procedure Guide – 2022**

### **Table of Contents**

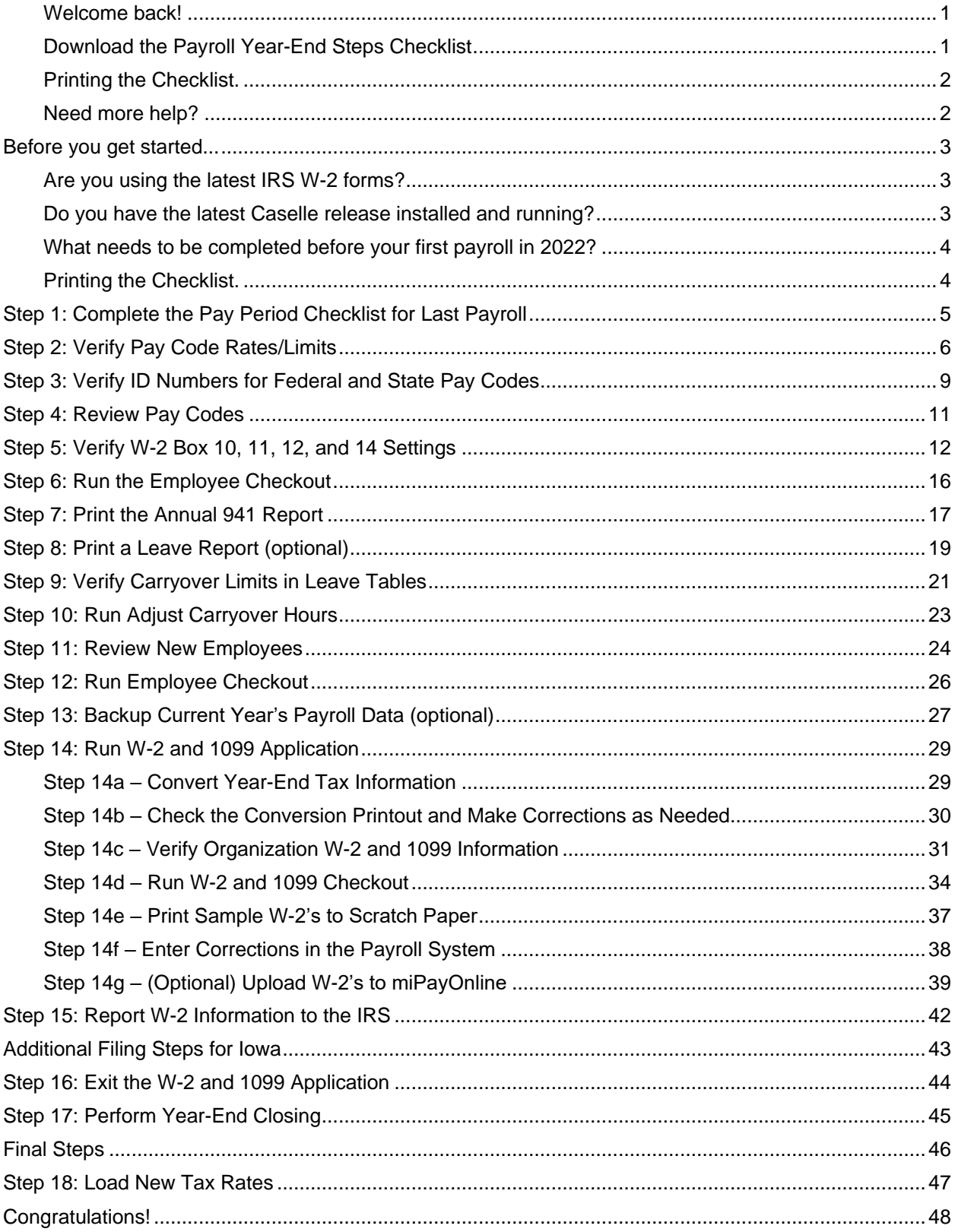

## **Caselle Clarity Payroll Year-End Checklist – 2022**

### <span id="page-2-0"></span>**Welcome back!**

Please download the latest Year-end Checklist from our website. Follow the steps below. The Payroll Year-end Checklist is a list of tasks that need to be completed at the end of the year. These tasks will help you clean up the Payroll database, prepare W-2 and 1099 forms, close the year to prevent others from changing the payroll data, and prepare for the new year. The checklist can be downloaded and loaded using the instructions in the following section.

### <span id="page-2-1"></span>**Download the Payroll Year-End Steps Checklist**

#### **\*Note: The Payroll Year-End Steps Checklist has changed slightly from previous years. Follow these steps to import the latest checklist.**

To download the Payroll Year-End Steps Checklist, follow these steps:

- 1. [Click here](http://civicyearenddocuments.azurewebsites.net/clarity-year-end.html) to visit our year-end website.
- 2. On the right side of the screen, there is a section titled **Steps Checklist**. Right-click on **Payroll**.
- 3. Select **Save target as…**
- 4. Save the file to a location on your computer or network.
- 5. If the **Download compete** screen appears, click **Close**.
- 6. Open the **Clarity** program.
- 7. Move your mouse's arrow to the **Checklist** on the right side of the screen so that it slides out.
- 8. Click the **Manage Checklists** button (clipboard with a checkmark).

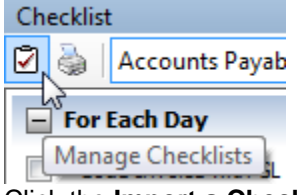

9. Click the **Import a Checklist** button (yellow folder with an arrow going into the folder).

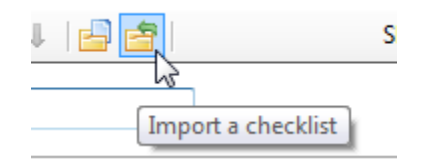

- 10. Navigate to the "PR Checklist.xml**"** file saved in step 4 above. Click **Open**.
- 11. Click on the new checklist that was imported on the left of the screen. You may have to scroll to the bottom.

**\*Note:** If there was a year-end checklist that was imported in years past, the new checklist may be named with a number after it (e.g. **Payroll Year-End 1**).

12. Click on the **Add the selected checklist to my view** list button (lines on a white paper with a green plus sign).

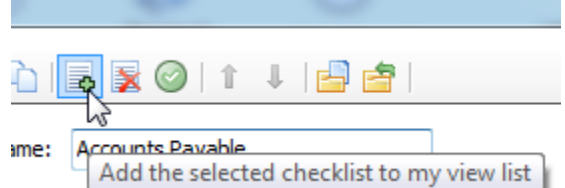

13. Click **OK**.

The Checklist should now be listed in the drop-down.

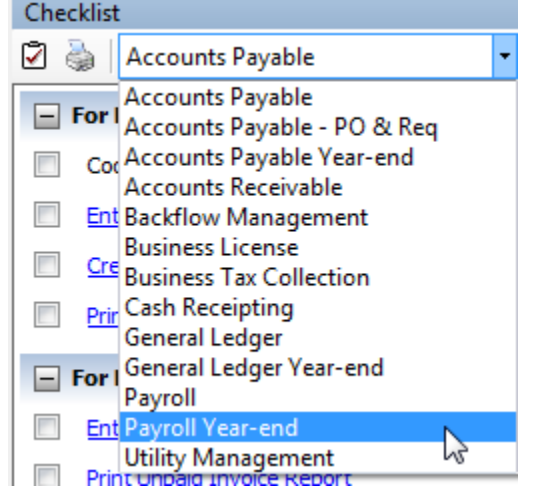

### <span id="page-3-0"></span>**Printing the Checklist.**

To print the Payroll Year-End Checklist, follow these steps:

- 1. Login to Clarity.
- 2. Move your arrow over **Checklist** on the right.
- 3. Select the **Payroll Year-end** checklist from the drop-down.
- 4. Click the **Printer** button.

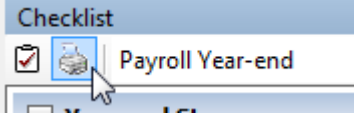

### <span id="page-3-1"></span>**Need more help?**

If you need more help, please contact **Civic Customer Service** at **(888) 241-1517**. Our hours are 7:00 A.M. to 5:00 P.M., M-F, CST.

<span id="page-3-2"></span>**[Let's get started...](#page-3-2)**

 $\overline{a}$ 

## <span id="page-4-0"></span>**Before you get started...**

### <span id="page-4-1"></span>**Are you using the latest IRS W-2 forms?**

Clarity will now print the 3-up and 4-up form types to blank paper. The system will then print all lines and information.

There are three optional form types to choose from:

#### **4-up form type**

4-up laser W-2's contain all information for one employee on one sheet [\(click here to see a sample\)](http://www.deluxe.com/shopdeluxe/catalog/productDetails.jsp?prodId=TF52055&cs_cid=google&PROMOCODE=DH165&s_kwcid=PTC!pla!!!42818946614!g!!16295755814), including Copy B for Federal, Copy C for employee and two (2) copies of Copy 1 for State, City, or Local Tax Department. Order enough sheets to have one for each employee. To print a copy for your files, simply reprint the W-2's on plain paper, or order employer's File Copy D (form number BW2ERD05). Copy D prints two employees per sheet, so order enough sheets to have one for every two employees.

#### **3-up form type**

3-up laser W-2's contain all information for one employee on one sheet, including Copy B for Federal, Copy C for employee and one (1) copy of Copy 1 for State, City, or Local Tax Department. Order enough sheets to have one for each employee. To print a copy for your files, simply reprint the W-2's on plain paper, or order employer's File Copy D.

#### **2-up form type**

2-up laser W-2's require three different forms for each employee:

- Federal Copy B
- State/City Copy 2
- Employee's Copy C

Depending on your locality, you may need an additional State/City Copy 2 for each employee. The sheets are perforated and print two separate employees' W-2's per sheet. Order enough of each of these forms to have one sheet for every two employees. To print a copy for your files, simply reprint the W-2's on plain paper, or order employer's File Copy D.

#### **Electronic W-2 Filing (EFW2)**

W-2 Electronic filing is required for employers issuing 250 or more W-2's. If your municipality or utility does not electronically file with the Social Security Administration, an additional "2-up" form must be ordered. This form is red in color and prints two separate employees' W-2's per sheet. Order enough sheets to have one for every two employees. Depending on which state you are in, you may need an employer's State/City Copy 1 as well. If you are unsure whether you have the Electronic W-2 module, please call Civic Support.

### <span id="page-4-2"></span>**Do you have the latest Caselle release installed and running?**

You should be running release **4.2.147.3002** or later. If you're not sure what release you are running, login to Clarity and look in the upper left corner. If the release number is lower than **4.2.147.3002**, you should download this version before proceeding.

### <span id="page-5-0"></span>**What needs to be completed before your first payroll in 2022?**

While it is always great if you can complete your year-end processes before your first payroll in the next year, it is not necessary. However, the most important things to complete are any changes to rates such as federal and state withholding, retirement, and health insurance as required prior to the first payroll. To see the changes to federal and state withholding rates, click [here.](http://www.civicsystems.com/wp-content/uploads/2021/11/Clarity-Tax-Rate-Changes-2022.pdf)

**DO NOT** change the maximum wage amounts for Social Security before W-2's are calculated in Step 14.

### <span id="page-5-1"></span>**Printing the Checklist.**

To print the Payroll Year-End Checklist, follow these steps:

- 1. Login to Clarity.
- 2. Move your arrow over **Checklist** on the right.
- 3. Click the **Printer** button. Checklist

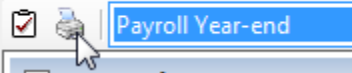

4. Select the **Payroll Year-end** checklist from the list.

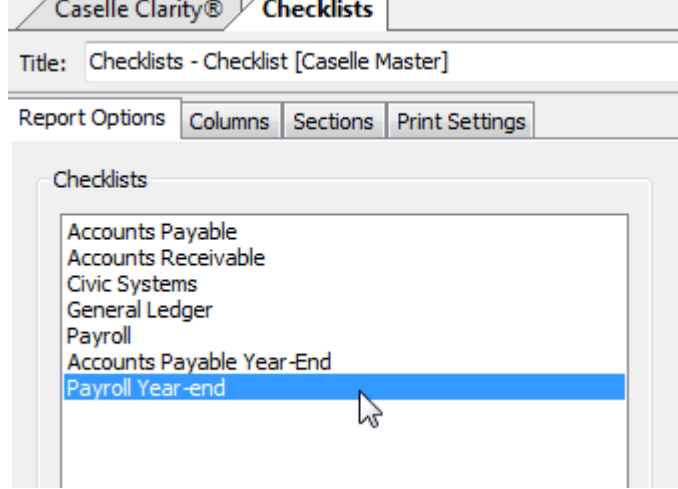

5. Click the **Printer** button on the toolbar.

### <span id="page-6-0"></span>**Step 1: Complete the Pay Period Checklist for Last Payroll**

**Before you begin the Payroll Year-end Steps Checklist, first complete the** *Pay Period Checklist* **for the last payroll paid in December.\***

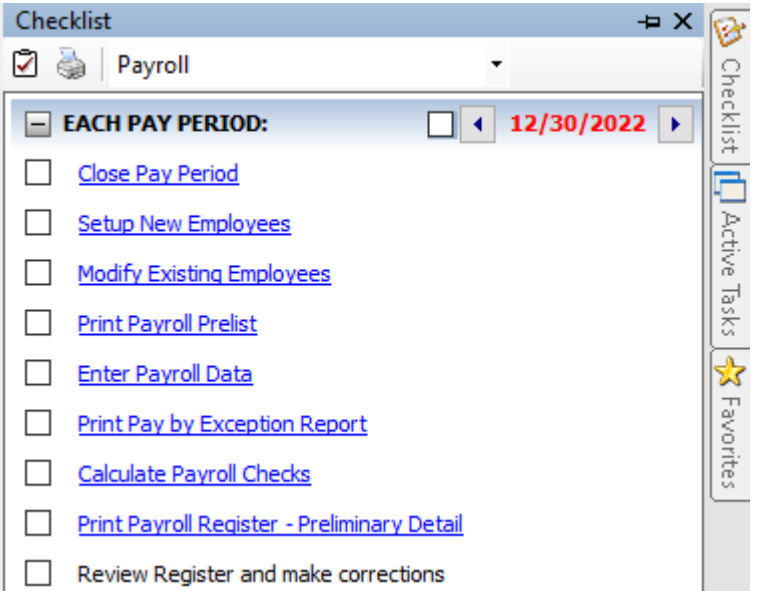

When the final Pay Period Checklist for the year has been completed, you are ready to begin working on the Year-end Steps Checklist.

**\*Reminder... Depending on your site's payroll schedule, the last pay period in December**  *might not* **include the last day of the month. For example:**

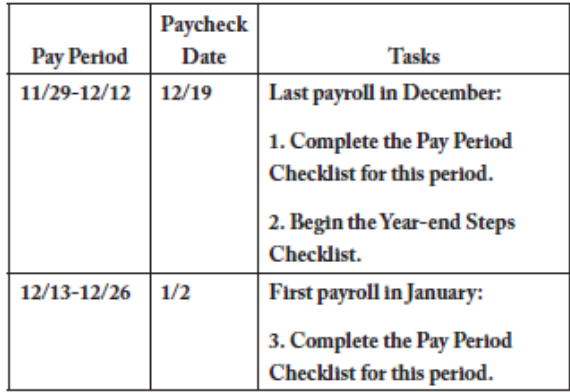

## <span id="page-7-0"></span>**Step 2: Verify Pay Code Rates/Limits**

**Make sure that the current rate/limit information is correctly set up in Pay Codes for the Payroll year being closed.** 

**Do this...**

1. Open **Clarity Payroll > Organization > Pay Codes**.

2. Enter the **Social Security Pay Code** for your site in the Lookup bar. Press **Enter**.

Example: 74-00 Social Security

3. Click the **Employee** tab > **Employee** sub tab. Verify that the amount in the **Maximum Wage Limit**  field is correct for the Payroll year being closed.

4. Verify the number in the **Percentage** field is correct for the Payroll year being closed.

#### **Employee > Employee sub tab**

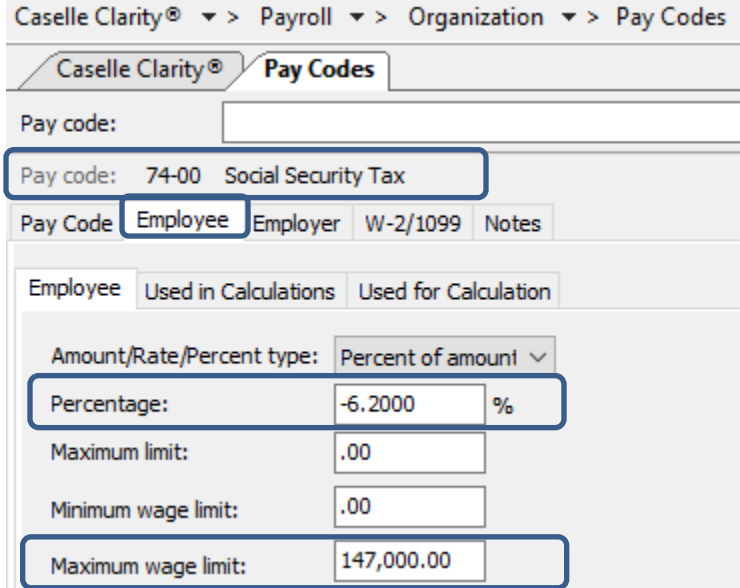

5. Click the **Employer** tab > **Employer** sub tab. Verify that the amount in the **Maximum Wage Limit**  field is correct for the Payroll year being closed.

#### **Employer > Employer sub tab**

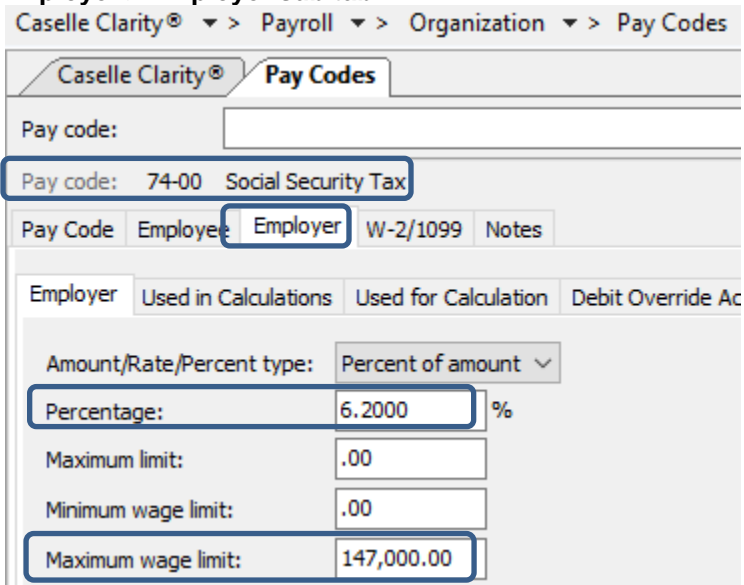

6. Enter the Medicare Pay Code (most times it is pay code 75-00) for your site in the **Pay code:** field at the top. Press **Enter**.

7. Click the **Employee** tab > **Employee** sub tab. Verify that the amount in the **Maximum Wage Limit**  field is correct for the Payroll year being closed.

8. Verify the number in the **Amt-Rate%** field is correct for the Payroll year being closed.

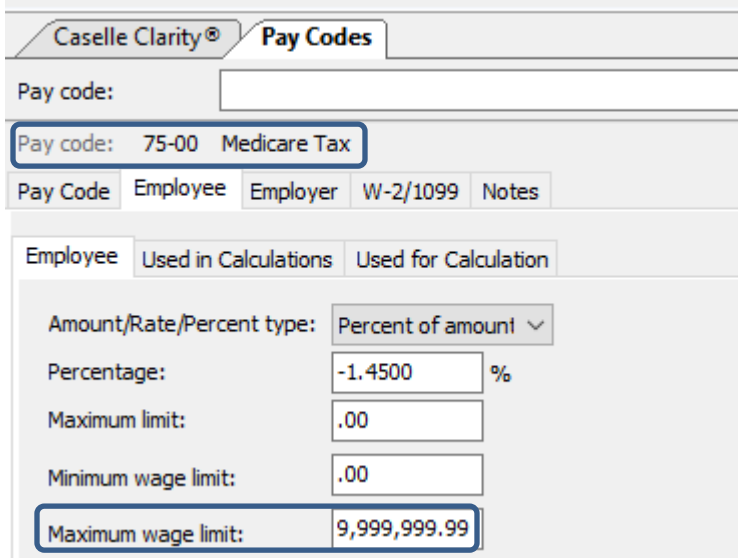

Caselle Clarity®  $\star$  > Payroll  $\star$  > Organization  $\star$  > Pay Codes

9. Repeat these steps for any other applicable pay code rates/limits (In other words, disability, deferred compensation, and so on). The 2022 minimum wage limit for additional Medicare was \$200,000.

If you make a change to a pay code please click the Save icon and OK on the popup to update employee pay codes. When updating a deduction amount, do NOT enter negative signs and do not edit a number leaving the negative sign; Clarity will make the amount negative for you.

Warning! Place the Tax Rate information for the coming year in a safe place. **DO NOT update to the 2023 Social Security maximum wage limits until Step 18**.

## <span id="page-10-0"></span>**Step 3: Verify ID Numbers for Federal and State Pay Codes**

**Before you prepare the W-2 forms for your employees, you should verify that the correct identification numbers have been defined in the system:**

- Federal Employer ID Number
- State Tax ID Number
- Employee Social Security Numbers

#### **Verify the Federal Employer ID Number**

- 1. Open **Clarity Payroll > Organization > Pay Codes**.
- 2. Select the **Federal Withholding Pay Code**.
- 3. Verify the **Federal Identification Number**.

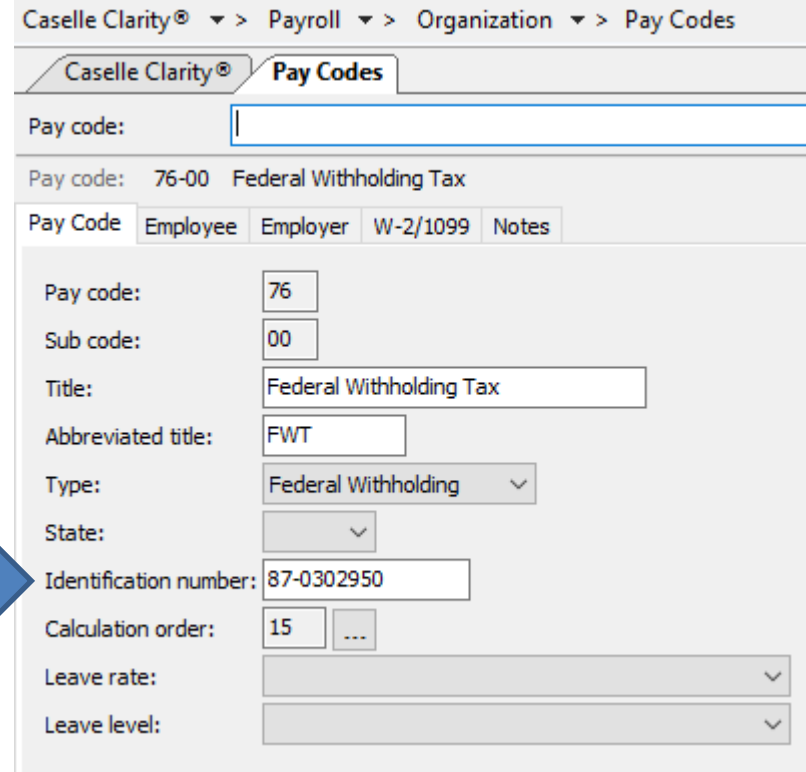

#### **Verify the State Tax ID Number**

- 4. Open **Clarity Payroll > Organization > Pay Codes**.
- 5. Display the **State Withholding Pay Code**.
- 6. Verify the **State Tax ID Number**.

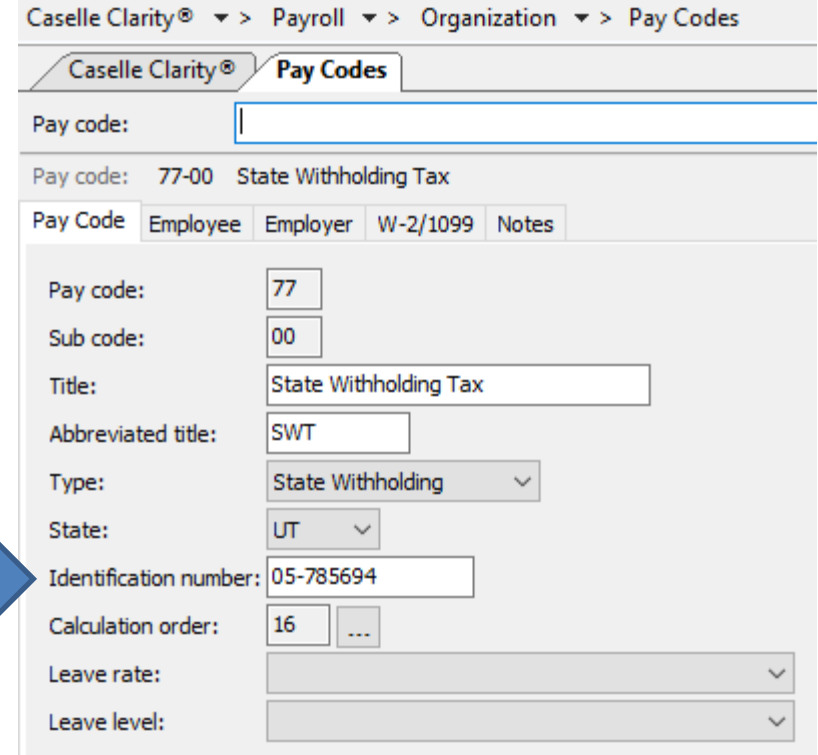

## <span id="page-12-0"></span>**Step 4: Review Pay Codes**

**The** *Subject To* **designation identifies portions of a pay code that are either subject to certain taxes or exempt from taxes. This step checks the pay codes and percentages on the Used In Calculations tab on each pay code.**

**\*Note: Deduction type pay codes will reduce the amount of wages in Boxes 1, 3, 5, and 16 on the W-2.**

**\*Note-If you think there is an error, please call Support. You should not just change these 'Subject To' codes.**

**Do this...**

- 1. Open **Clarity Payroll > Organization > Pay Codes**.
- 2. Display the first pay code.
- 3. On the **Employee** or **Employer** tab, review the **Subject To** selections for the pay code.
- 4. Repeat step 3 for each pay code that is in use at your site.

**Reminder! Deduction codes will reduce the amount of wages listed in boxes 1, 3, 5 and 16 on the W-2.**

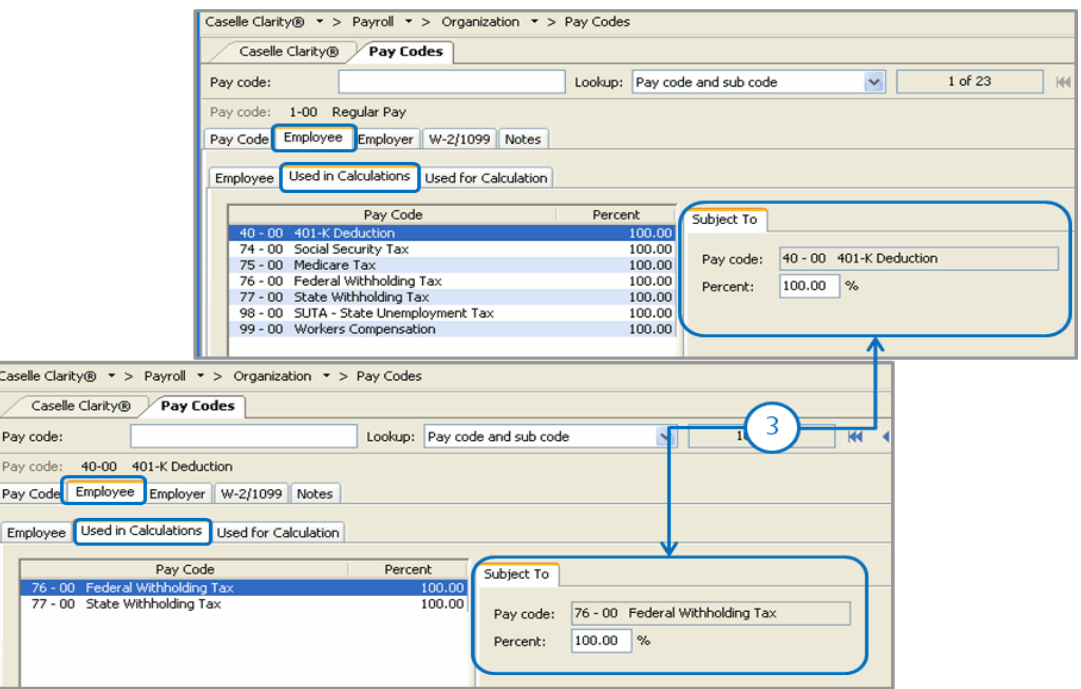

## <span id="page-13-0"></span>**Step 5: Verify W-2 Box 10, 11, 12, and 14 Settings**

**The IRS requires organizations to report specific information in Boxes 10, 11, 12, and 14. Contact your accountant/auditor or the IRS to determine if you have amounts that should be reported in these boxes.** 

**Note: Civic support staff are not payroll tax experts. We can help you put your payroll tax information into the appropriate boxes, but we CANNOT help you determine what amounts need to be reported in each box.** 

#### **Verify the special pay code flags**

For amounts that need to be reported in Boxes 10, 11, 12, or 14, you will need to verify the special pay code flags and check the appropriate boxes in **Organization > Pay Codes** to place the information for each pay into the correct box on the W-2.

**Tip! Your accountant or auditor should advise you on the appropriate code to select for each pay code as well as any other information that may be required for each pay code.**

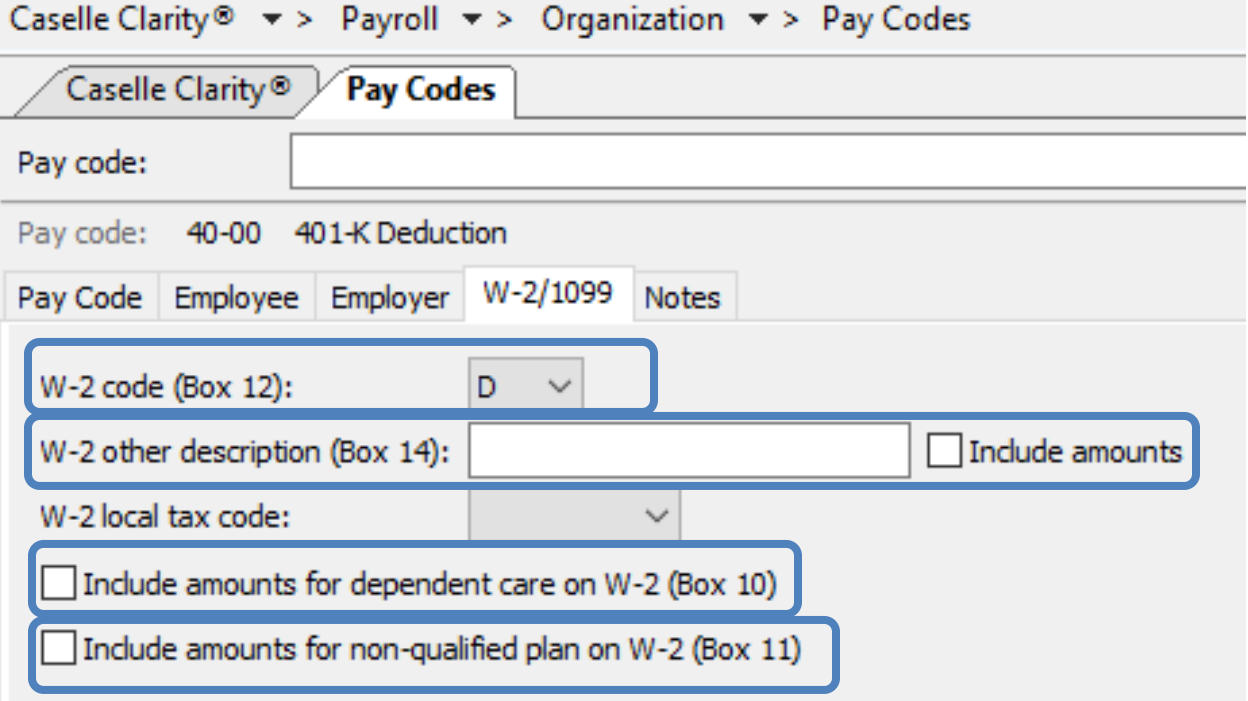

To select a W-2 code, **do this...**

#### 1. Open **Clarity Payroll > Organization > Pay Codes**.

2. Select the **W-2/1099** tab.

3. Select the appropriate code to describe the pay code amount from the **W-2 Code (Box 12)** dropdown list.

4. Repeat step 3 for each pay code in use at your site with Box 12 requirements.

**Tip! Each of these codes and their descriptions, as shown here, can be found by clicking the What's This? Help button (CTRL+W).and then clicking on the W-2 Code (Box 12) field.** 

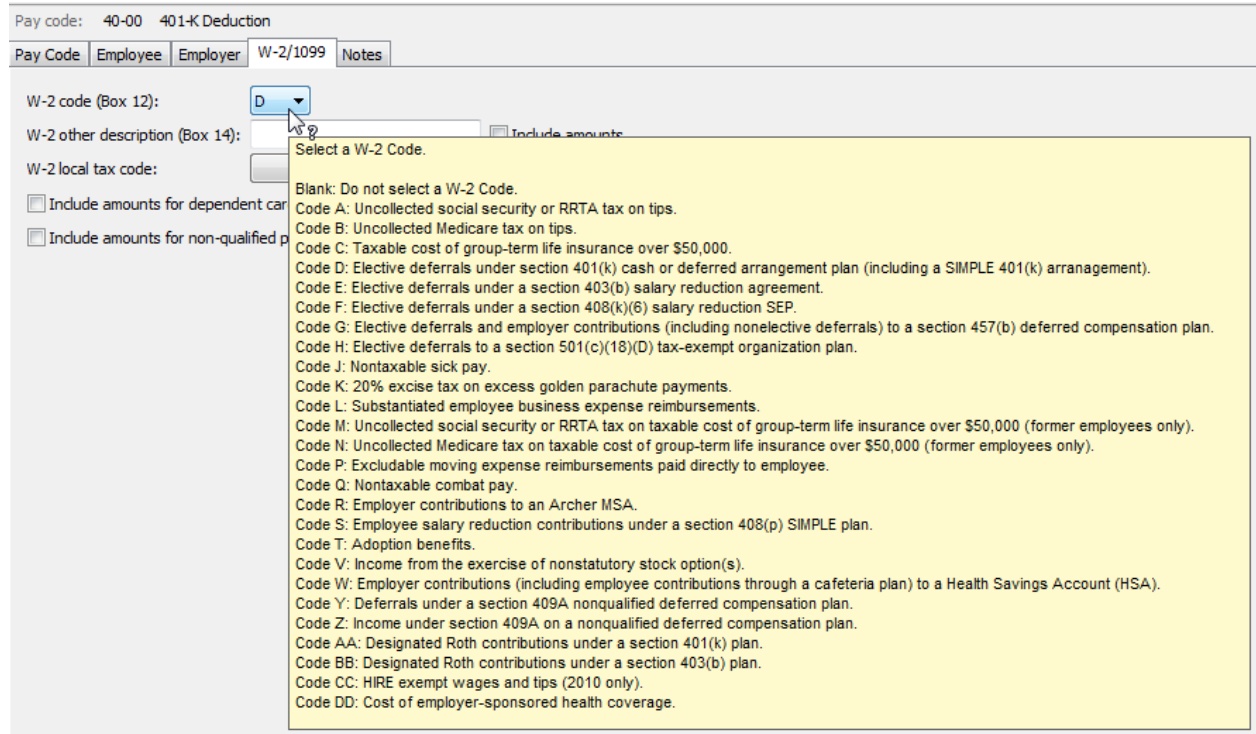

### **Box 12 Codes List**

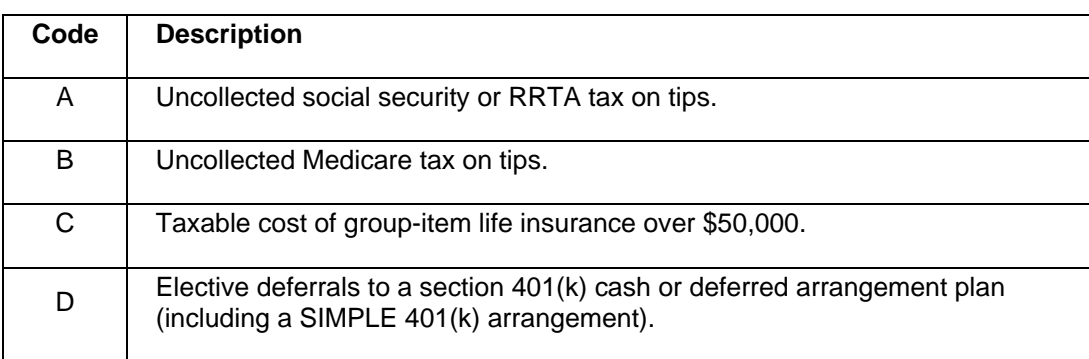

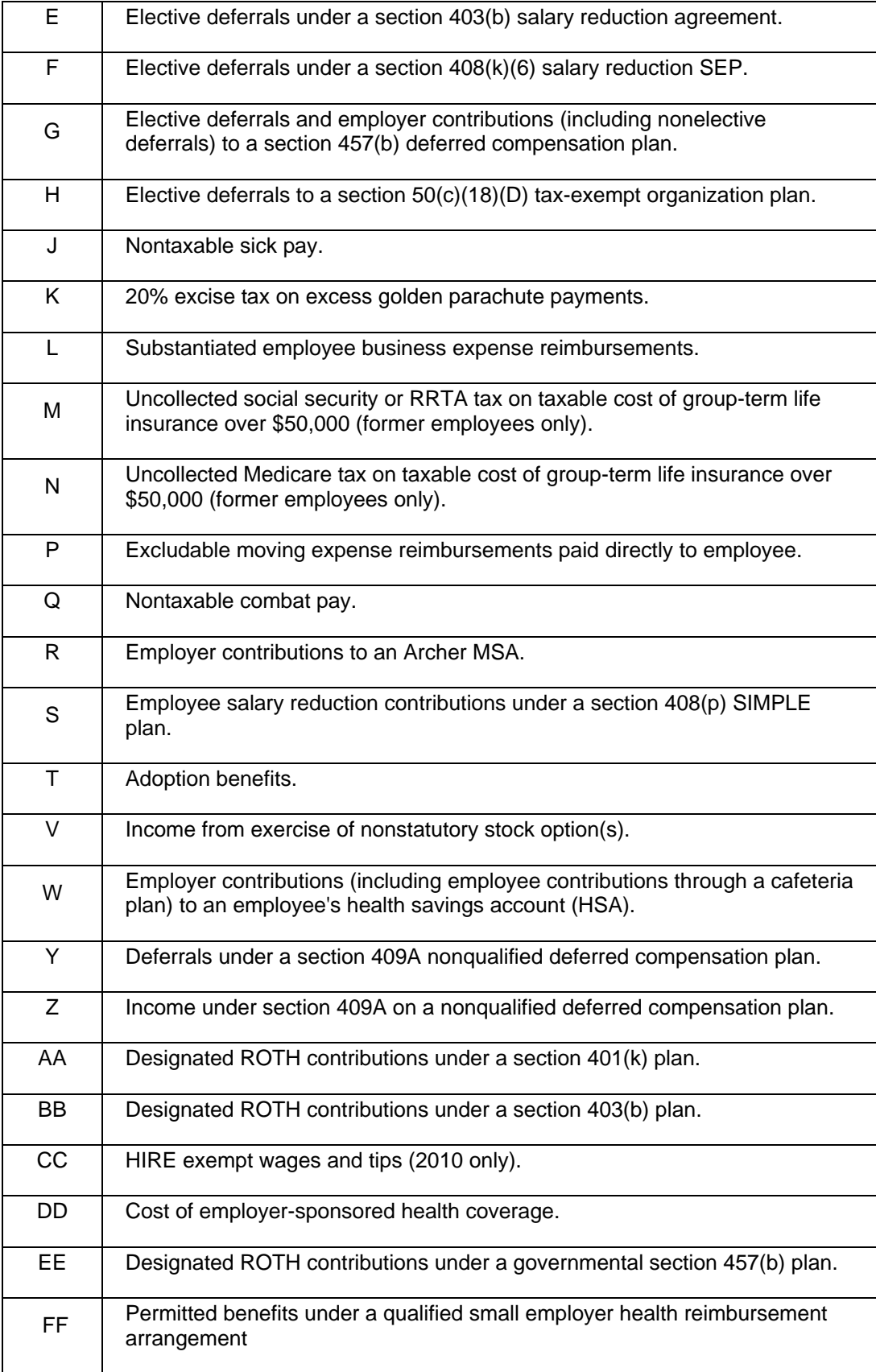

To complete the W-2 Other Desc fields, **do this...**

1. Does your site require a description for Box 14?

**Tip! Box 14 descriptions may include the following items: Contributions to Employee Pension Plans, Union Dues, Life or Health Insurance Premium Payroll deductions, Moving Expenses, etc.** 

- Yes, my site requires a description for Box 14. Enter it in the **W-2 Other Description (Box 14)** field. If you need to include the Box 14 amount, select the **Include Amounts** checkbox.
- No, my site does not require a description for Box 14. Continue to the next step.

2. Is the pay code for dependent care? For example, such as a cafeteria plan payroll deduction.

- Yes, the pay code is for dependent care. Select the **Include Amounts for Dependent Care (Box 10)** checkbox.
- No, the pay code is not for dependent care. Continue to the next step.

3. Are you required to print the total amount of distributions to an employee for a non-qualified deferred compensation plan?

- Yes, I need to print this information. Select the **Include Amounts for Non-Qualified Plan on W-2 (Box 11)** checkbox.
- No, I do not need this information. Continue to the next step.

## <span id="page-17-0"></span>**Step 6: Run the Employee Checkout**

**Now that you've verified the rates/limits for the year you're closing, the next step is to run Checkout. This will help you to discover any errors that need to be corrected before you continue.** 

**Do this...**

- 1. Open **Clarity Payroll > Organization > Checkout**.
- 2. Run Checkout for **ALL** employees.

3. Verify the **Beginning** and **Ending Date**. These dates should default to the year being closed in order to scan and check the entire year's data.

**IMPORTANT! If these dates are incorrect, DO NOT change them. Call customer service to address the issue.** 

4. Click **GO** (CTRL+G).

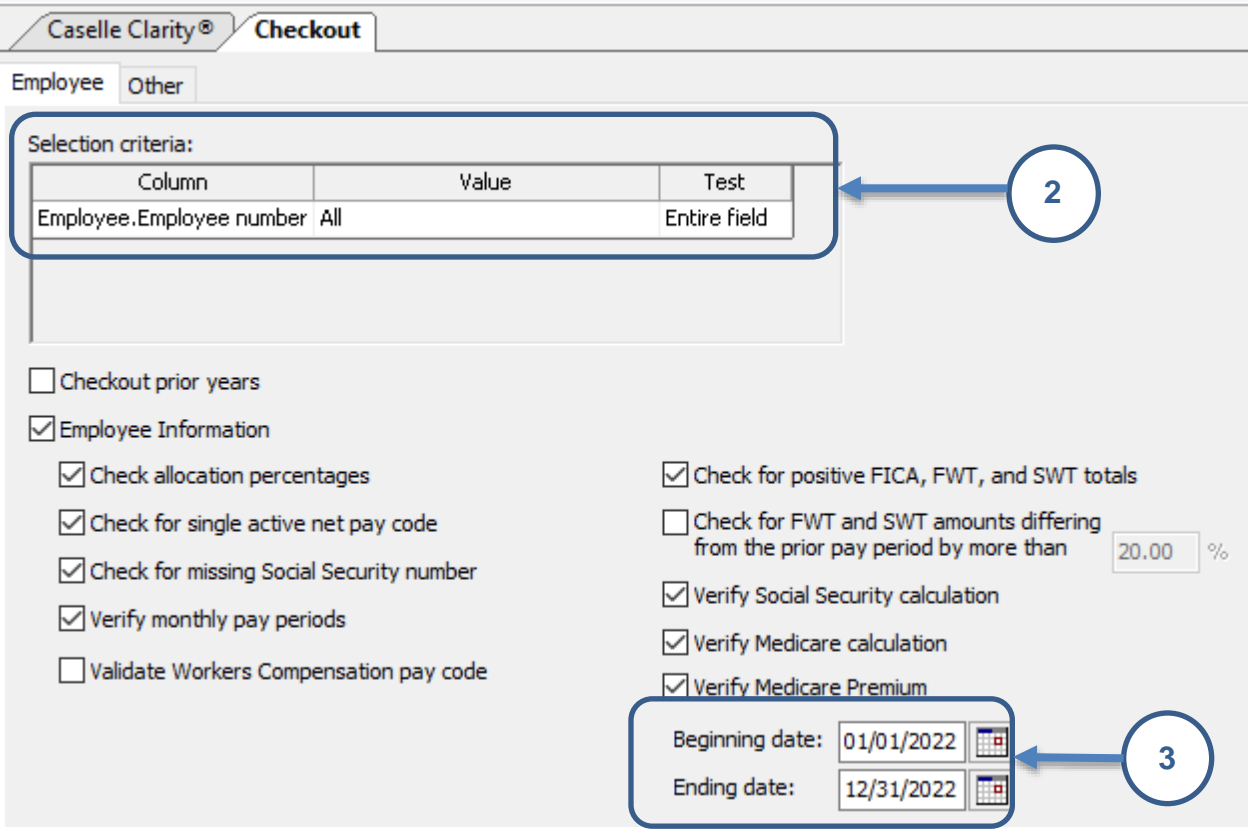

## <span id="page-18-0"></span>**Step 7: Print the Annual 941 Report**

#### **The Annual 941 Report is one more way to verify that your annual payroll data is in agreement:**

• Compare the Annual 941 Report total with the total of all the Quarterly 941 Reports for the year.

#### **Do this...**

#### 1. Open **Clarity Payroll > Reports > 941 Report**.

2. Change the report **Date Range** to select the check issue dates for the entire calendar year being closed.

- Click **Advanced Options** in the date area.
- From the dialog that appears, select **Calendar Year Date** from the **Beginning Date Type**. Next, select **Calendar Year Date** from the **Ending Date Type**.
- Click **OK**.

3. Click **Preview** (CTRL+Q) to preview the report, or click **Print** (CTRL+P) to print the report.

4. From the Print Forms screen, select the desired printer. Verify the settings. Then, click **GO**  (CTRL+G).

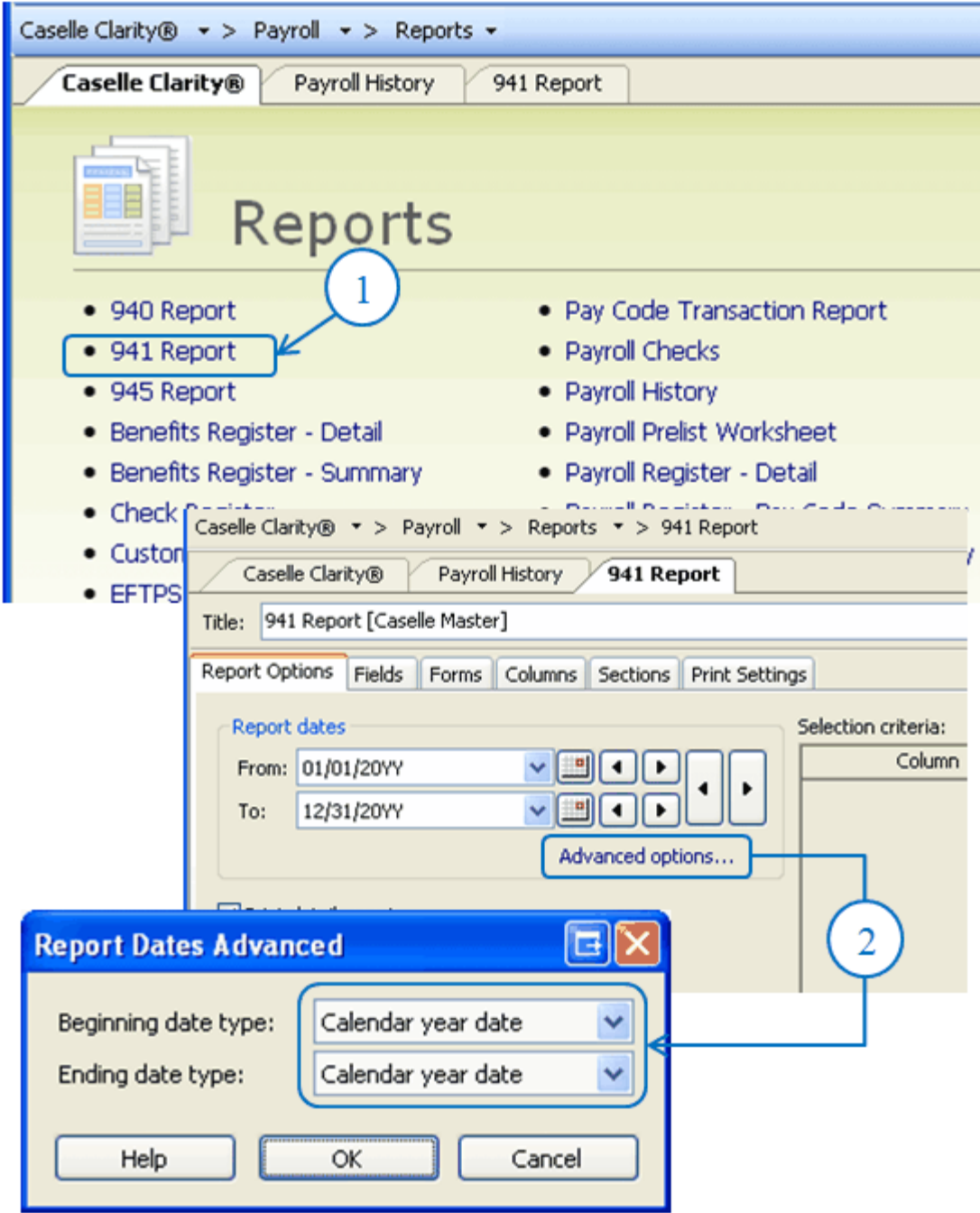

## <span id="page-20-0"></span>**Step 8: Print a Leave Report (optional)**

**You will use the** *Leave Report* **to verify the leave time balances for all employees.** 

**\*Note: If you do this as a step in your Payroll processing skip to Step 9.**

**Are the employees' leave time balances correct?**

- Yes, the employees' leave time balances are correct. Continue to Step 13.
- No, the employees' leave time balances are not correct. Use **Employees > Enter Leave Time Adjustments** to enter a correction.

#### **Do this...**

- 1. Open **Clarity Payroll > Reports > Leave Report**.
- 2. The report **Date Range** will default to the current pay period.

**Tip! Year-to-Date (YTD) totals will be listed on the current pay period's report. There is no need to change the dates.**

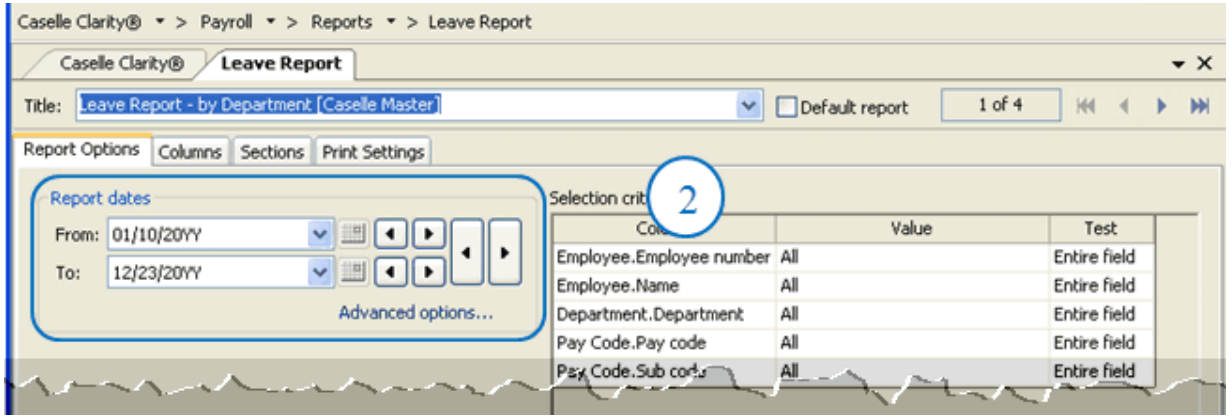

3. Click **Preview** (CTRL+Q) to preview the report, or click **Print** (CTRL+P) to print the report.

4. From the Print Setup screen, select the desired printer. Verify the settings. Then, click **OK**.

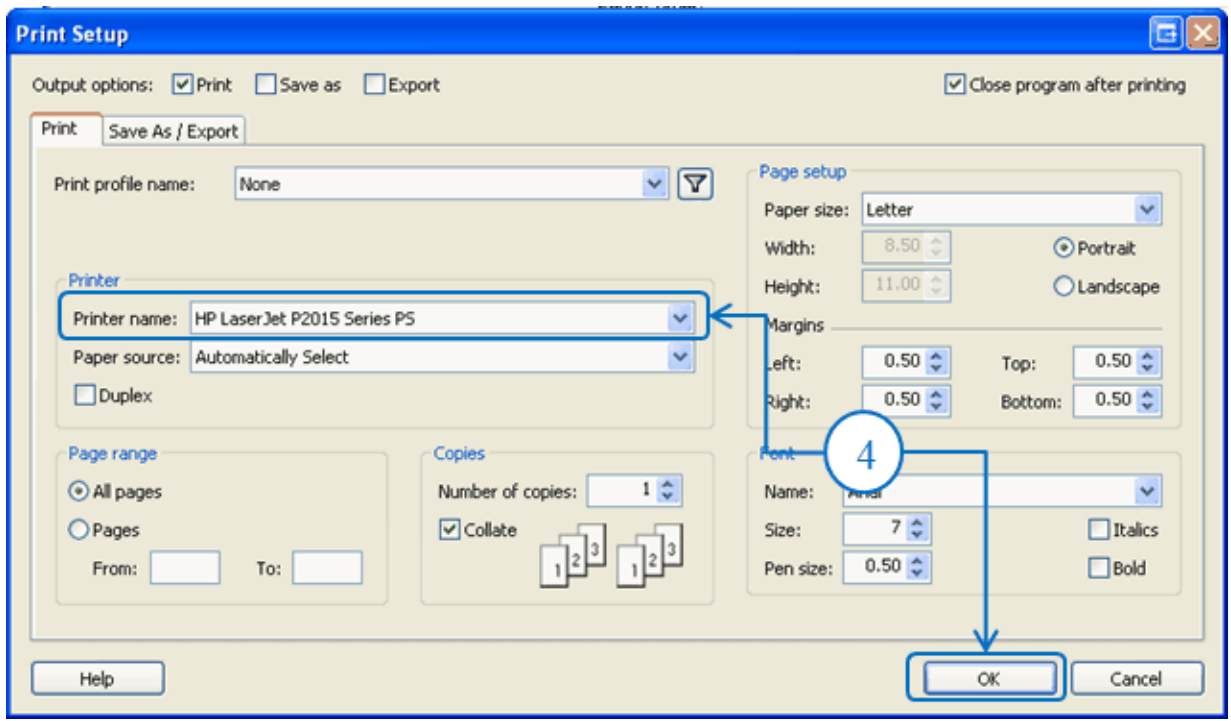

5. Review the printed report.

6. Fix errors to employee leave time balances before you continue by going to **Clarity Payroll > Employees > Enter Leave Time Adjustments**.

## <span id="page-22-0"></span>**Step 9: Verify Carryover Limits in Leave Tables**

#### **\*Note: You only need to do this if new leave rates or changes to leaves are made.**

**Does your organization use carryover limits?**

- **Yes, my organization uses carryover limits & we made changes this year**. Complete this step.
- **Yes, my organization uses carryover limits & no changes were made this year**. Skip to Step 11.
- **No, my organization does not use carryover limits**. Skip to Step 11.

Each Leave Rate may have *carryover limits* defined. Carryover limits specify the number of hours that may be carried over from the previous year into the next year at year-end.

You should verify the carryover limits for *each* leave rate that is in use at your organization.

If you want the Payroll application to adjust excess leave time hours at year-end to match the carryover limit, you will need to complete the following steps:

- 1. Make sure the carryover limits have been set up in the system.
- 2. Run Adjust Carryover Limits (step 14).

**Tip! If the last pay period of the year does not include the last day of the month (for example, when a biweekly pay period ends on December 26), you will need to wait to run Adjust Carryover Limits until you run Payroll for the first pay period of the following year.**

#### **Do this...**

1. Open **Clarity Payroll > Organization > Leave Rates**.

2. Click on **Adjust to Carryover At**. Select the appropriate carryover option to adjust any excess hours accumulated to the Carryover Limit. For example, Calendar Year-end, Anniversary Date, or Fiscal Year-end.

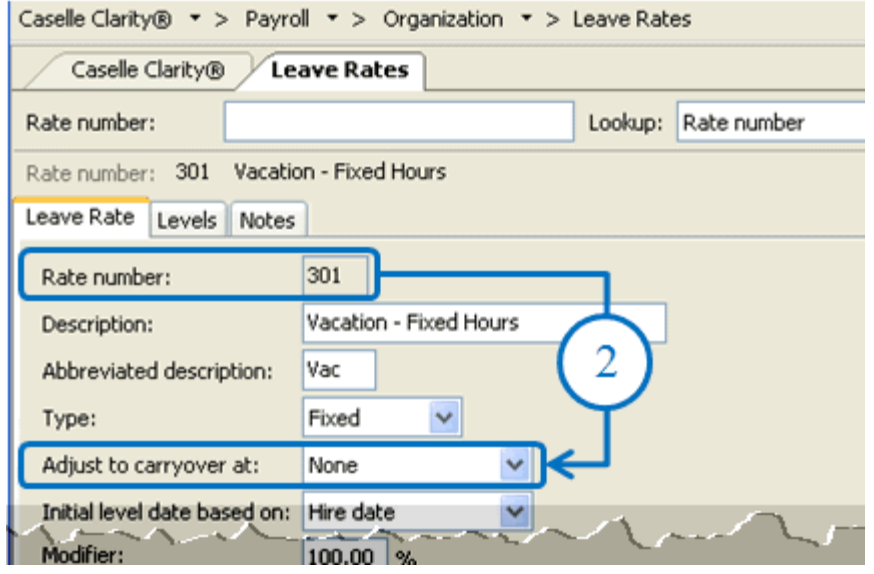

- 3. Click the **Levels** tab. View the **Carryover Limit** for each leave time rate.
	- Notice that different levels within this Leave Rate may have different Accumulation and Carryover Limits.
	- Each Leave Rate will have to be checked individually.

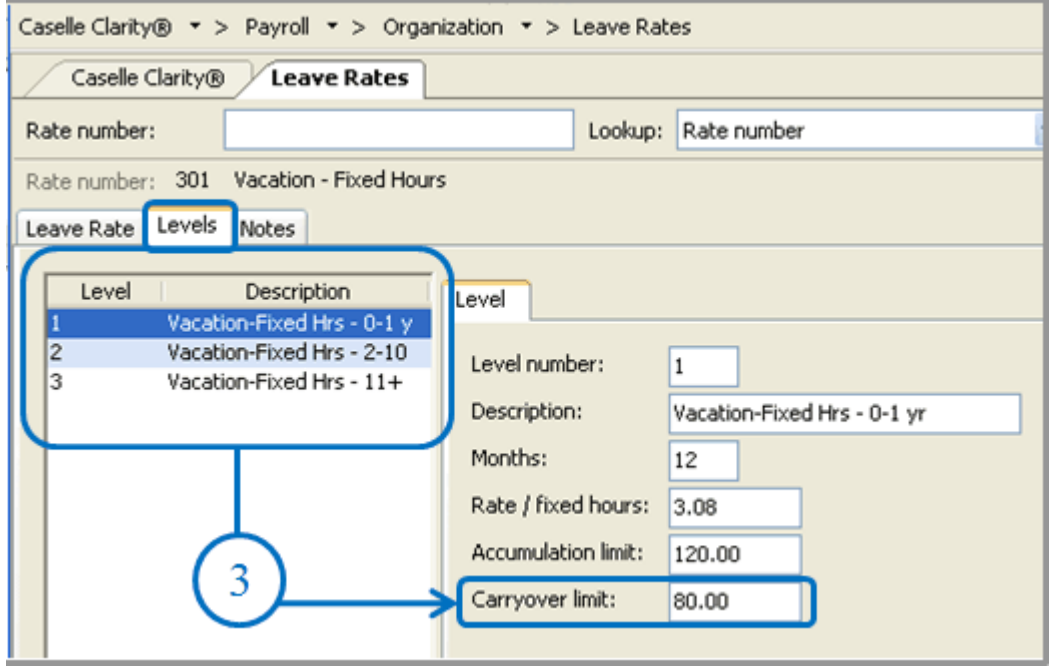

## <span id="page-24-0"></span>**Step 10: Run Adjust Carryover Hours**

#### **Perform these steps only if** *Adjust to Carryover At* **is set to** *Calendar Year-end***.**

#### **Note: If you do this as part of you payroll process each payroll you can skip this step.**

**Do this...**

#### 1. Open **Clarity Payroll > Employees > Adjust Leave Carryover Hours**.

2. Read the notice on the screen. Be sure you have a backup of your Payroll files before you continue.

3. This routine will adjust employee leave time carryover based on the settings for the selected leave time rate(s), as described on the screen. You may change the **Pay Codes** and/or **Leave Rates**, as necessary for your site. This must be done during the pay period that includes the adjustment time. For example if the adjustment time frame is the calendar year end the date of 12/31 must fall in the pay period date range.

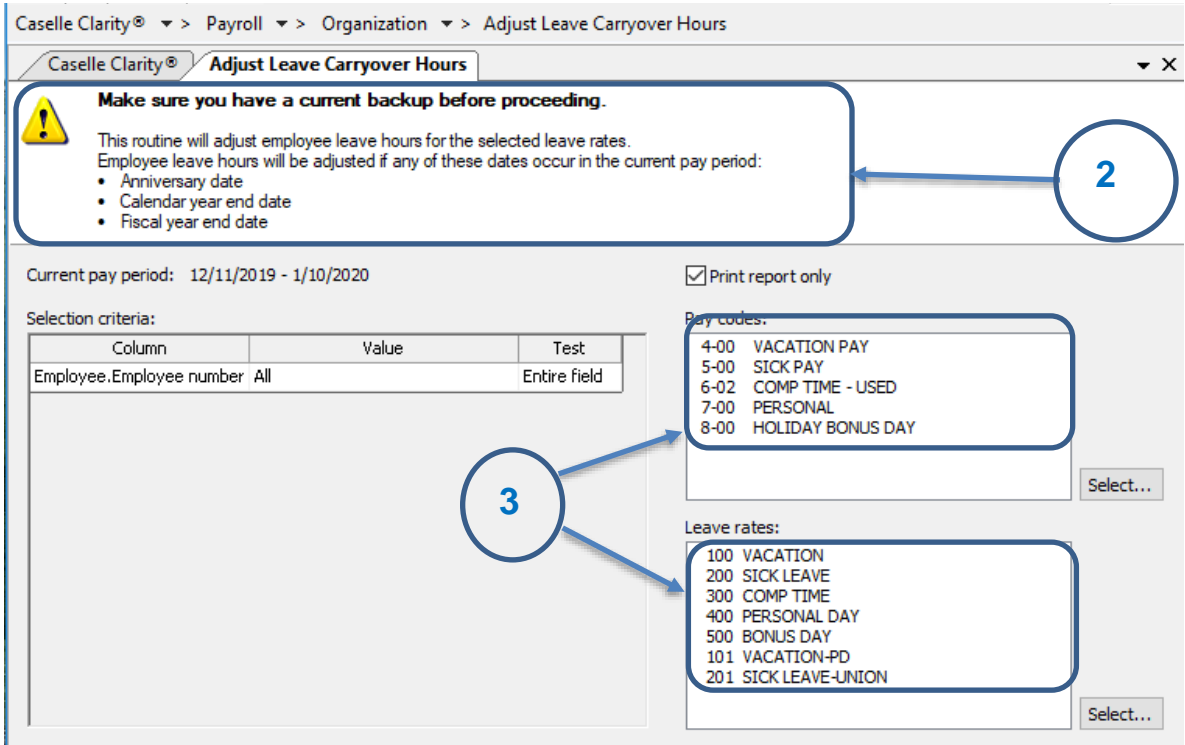

4. Click **GO** (Ctrl+G).

The employee leave time has been adjusted to the carryover limit(s).

### <span id="page-25-0"></span>**Step 11: Review New Employees**

**The next step is to review the W-2 settings,** *Subject To* **options selected and Social Security number for each new employee.** 

**Do this...**

- 1. Open **Clarity Payroll > Employees > Modify Existing Employees**.
- 2. Display the first new employee record.

3. On the **Job** tab, review the **W-2** setup selections for the employee.

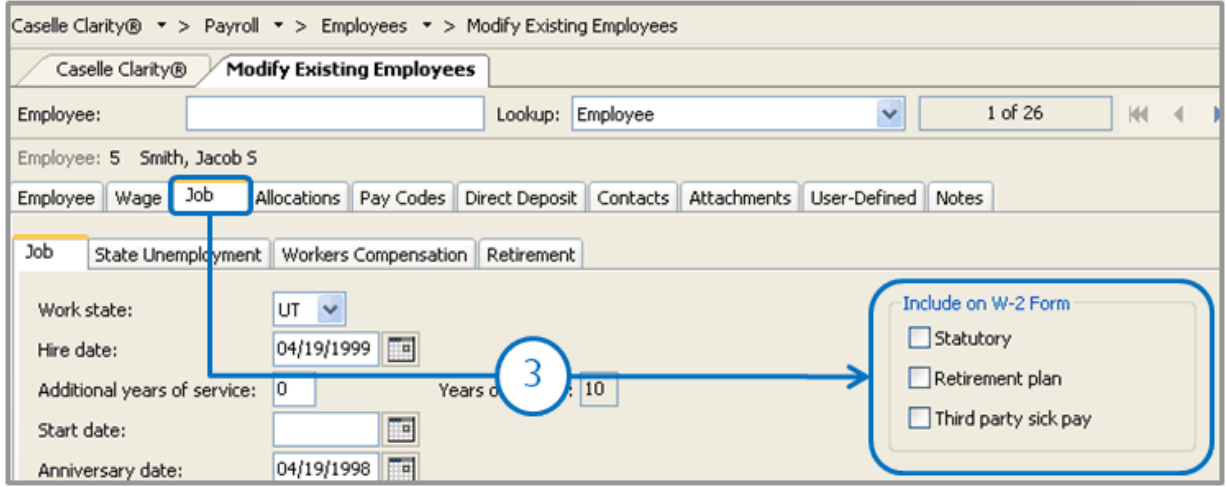

4. On the **Wage** tab, verify that the **Subject To** options that are selected for the employee.

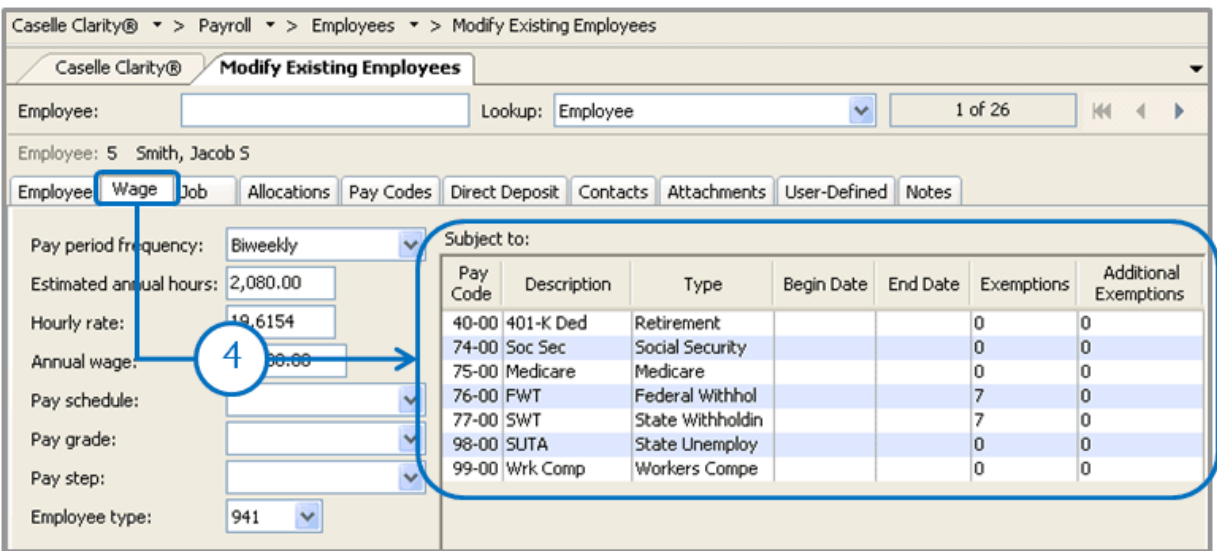

**Tip! IF you have questions about the W-2 setup and Subject To options that should be used for your site, consult with your accountant/auditor.** 

5. On the **Employee** tab verify the Social Security Number (SSN) matches to the W-4 or I-9 provided by the new employee.

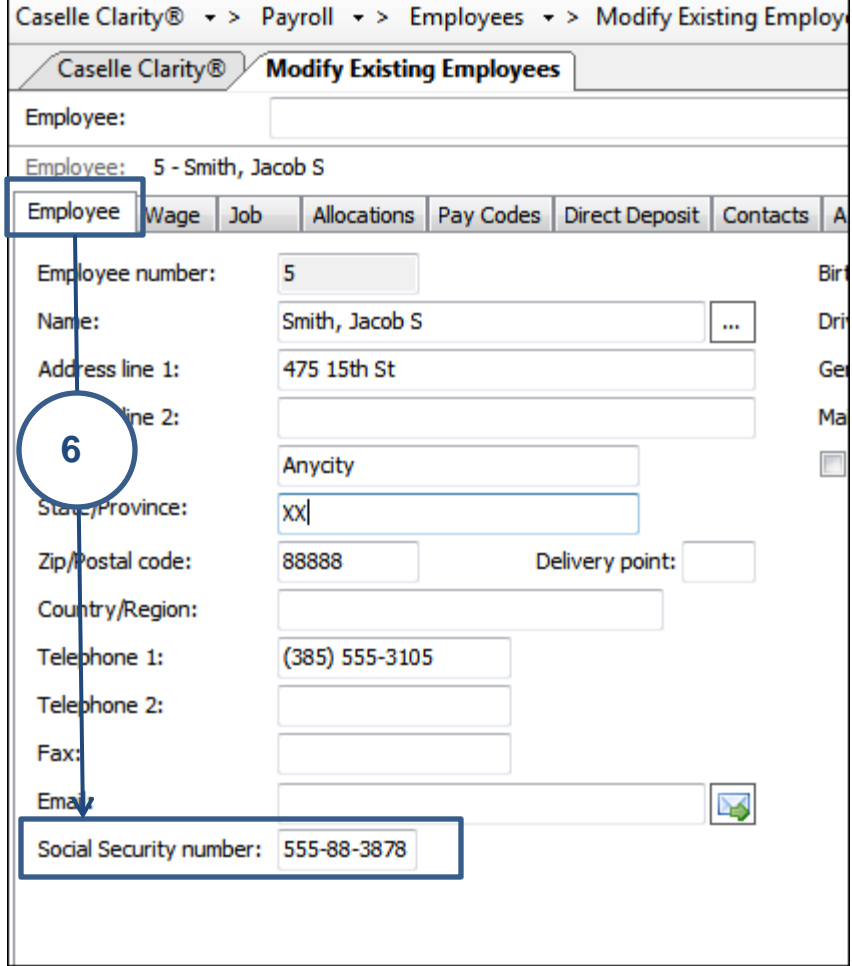

6. **Repeat steps 1-5 for each new employee record.** 

### <span id="page-27-0"></span>**Step 12: Run Employee Checkout**

**After you have performed all of the previous steps, run the** *Employee Checkout* **again. Verify that there are no errors.** 

**Important! If there are any errors on the Checkout report, contact Customer Service.** 

**Do this...**

- 1. Open **Clarity Payroll > Organization > Checkout**.
- 2. Run Checkout for **ALL** employees.

3. Verify the **Beginning** and **Ending Date**. These dates should default to the year being closed in order to scan and check the entire year's data.

**IMPORTANT! If these dates are incorrect, DO NOT change them. Call customer service to address the issue.** 

4. Click **GO** (CTRL+G).

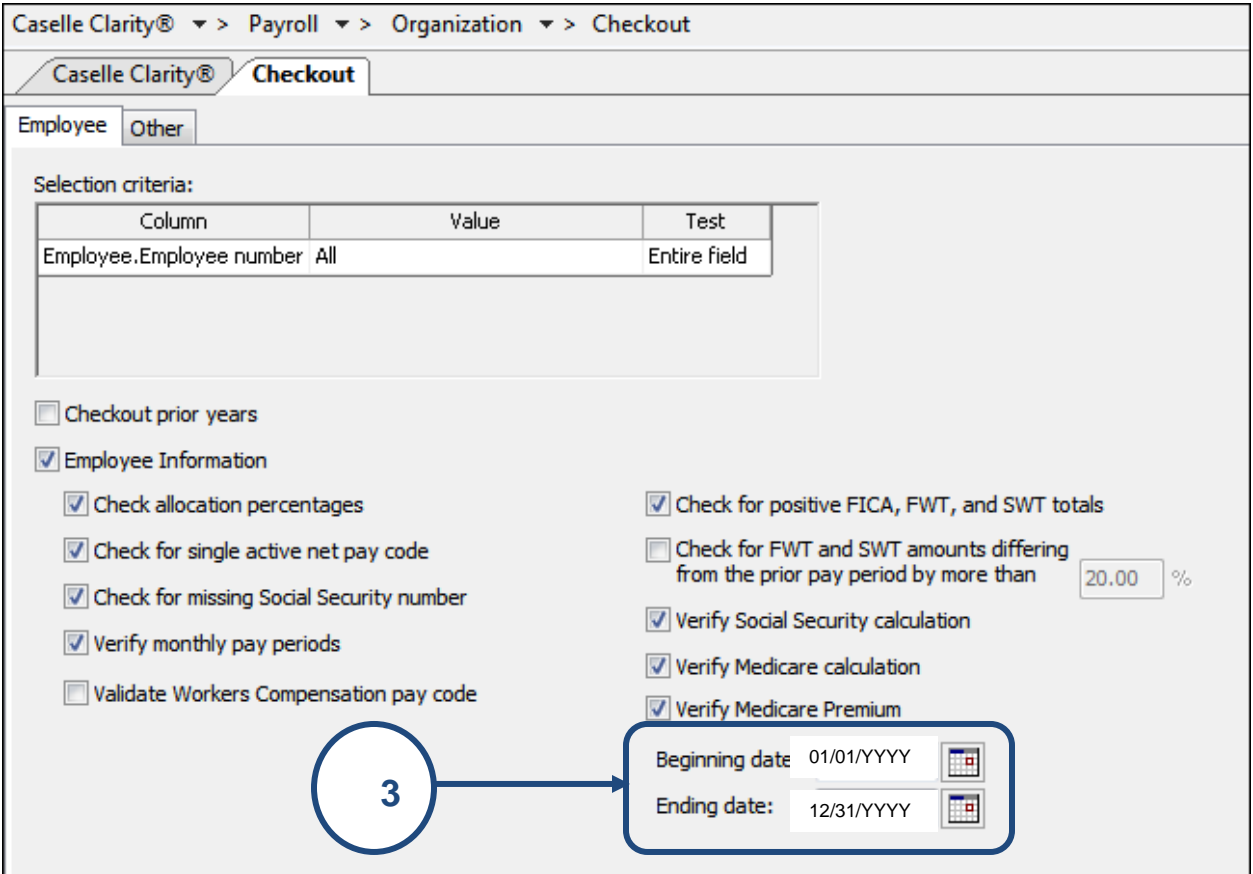

## <span id="page-28-0"></span>**Step 13: Backup Current Year's Payroll Data (optional)**

**Before proceeding, perform a backup of the current year payroll files.** 

**Tip! It is a practical idea to have a backup strategy in place in order to prevent accidental data loss. Backups may be performed on the schedule that best suits the needs of your site. Storage options may include flash drives, CD-ROM, etc. For more information on the backup strategy in place at your site, consult with your local IS/IT staff.** 

**\*Note: If Regular backups are being done, you can skip this step. If you are unable to complete this step following the directions below, contact your System Administrator or IT department. This should not stop you from moving forward. Continue to Step 18 if unable to backup in a timely manner.**

**Do this...**

- 1. Open **Clarity System Management > System Tools > Backup Databases**.
- 2. Select a **Server**.
- 3. Select **PR0** from the **Database** menu.
- 4. Enter the destination drive and directory as the **Destination Folder**.

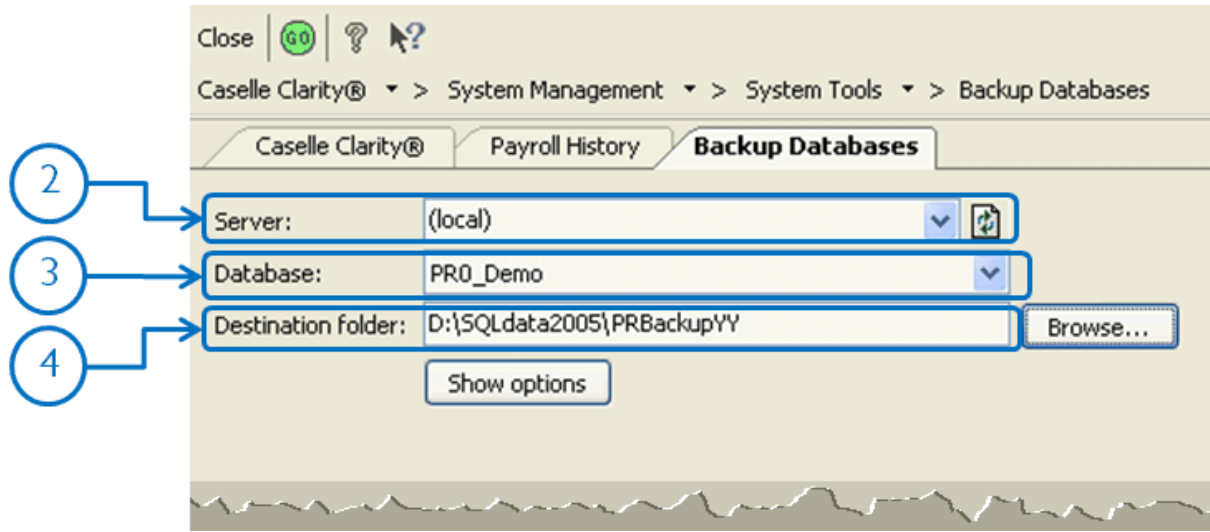

5. Click **GO** (CTRL+G).

6. When the Finished dialog box displays, click **Yes**.

**Tip! For ease in identifying the backup file at a later date, a simple name such as PR0\_<CITY>\_XXXX, where XXXX is the current year, is recommended. Click the Show Options button to modify the Name of the backup.**

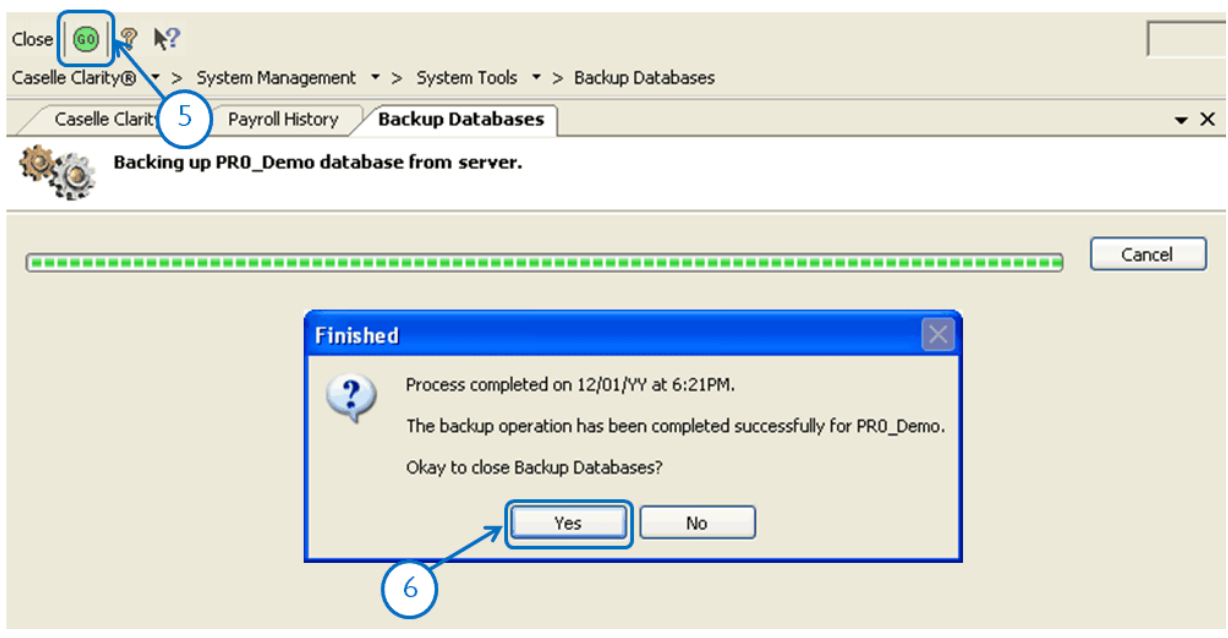

Depending upon how your server is setup, you may not be able to use **Backup Databases**. If that is the case, follow these alternative steps :( Or have IT/System Admin create the backup)

- 1. Open **Clarity System Management > System Tools > Exchange Data**.
- 2. Click **Send Data**.
- 3. Click **Full**.
- 4. Use the **File Name** field to enter a name for the backup file.

Example: AnycityWI.PR0.YearEnd.Backup

5. Click **Data Path**.

6. Click **Browse**. Use the options in the **Browse for Folder** to select the appropriate directory. Click **OK**.

7. Click the **Databases** tab.

8. In the **Tasks** area, click **Add a database**. Use the options on the **Add Database** screen to select the server and database. Click **OK**.

Example: PR0\_AnycityWI

- 9. Click **GO** (Ctrl + G).
- 10. When the backup is finished, click **Yes** to exit.

The Payroll backup is finished.

## <span id="page-30-0"></span>**Step 14: Run W-2 and 1099 Application**

#### **This step contains several tasks that must be completed in order.**

- ❖ Step 18a Convert W-2 and 1099 information from Payroll
- ❖ Step 18b Verify the converted information for each employee and make corrections as needed
- ❖ Step 18c Verify the Organization W-2 and 1099 information
- ❖ Step 18d Run W-2 & 1099 Checkout
- ❖ Step 18e Print and review sample W-2s, making any necessary changes
- ❖ Step 18f Enter corrections in the Payroll system

**Important! If you find errors in the sample W-2s, you will need to make corrections in Payroll. Then, go back to Step 18 and repeat all steps 18-20 until the sample W-2s are correct.**

**Tip! When you complete these tasks, the W-2s will be ready for printing. If the actual W-2s will not be printed at this time, they should be printed as soon as after performing the year-end steps as possible. You may wish to schedule the print job for a time when printer traffic is low.** 

### <span id="page-30-1"></span>**Step 14a – Convert Year-End Tax Information**

To migrate the W-2 and 1099 information from payroll to the **W-2 and 1099 Reporting** application, **do this…**

- 1. Open **Payroll > W-2 and 1099 Reporting > Convert Year-end Tax Information**.
- 2. Verify the proper tax year is listed (i.e. **2022**).
- 3. Verify the proper **Maximum wage limits**.

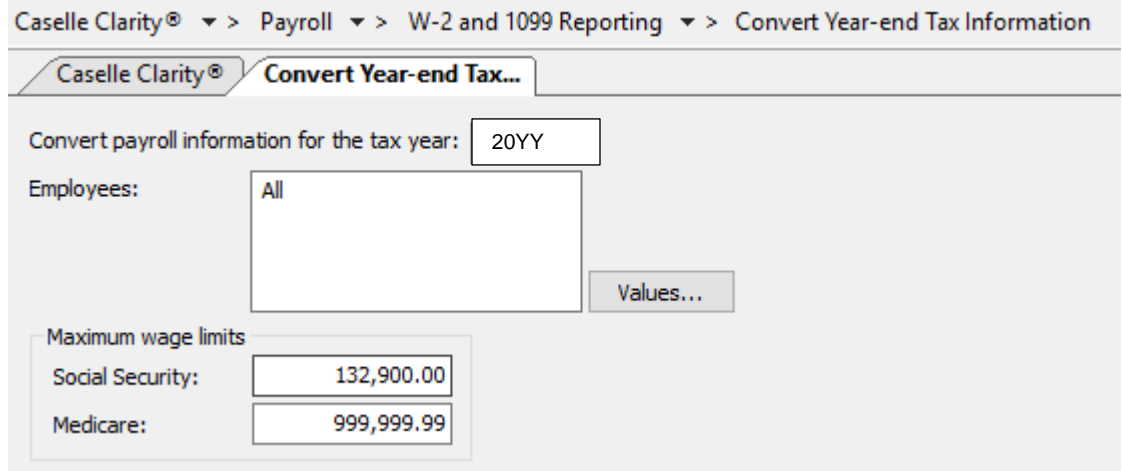

4. Click the **GO** button.

If W-2's were printed last year, the following prompt will appear. Click **Yes** to delete any and all prior year W-2 information or **No** to keep prior year history. If you click **No**, prior year history will **not** affect current year W-2's.

**\*Note- History will remain in payroll, keeping data will require you to select years when printing or editing.** 

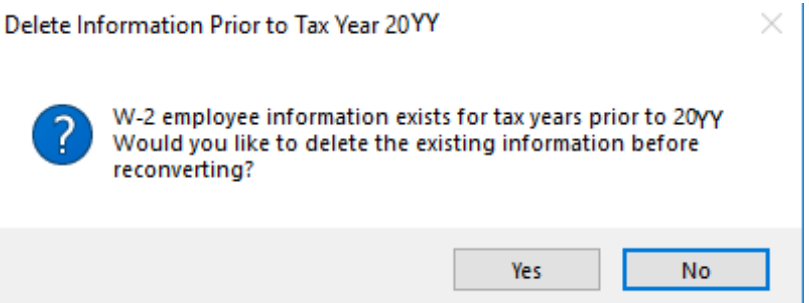

### <span id="page-31-0"></span>**Step 14b – Check the Conversion Printout and Make Corrections as Needed**

To verify the converted information for each employee, **do this…**

Review the conversion printout that printed as a part of the previous step. Compare the printout with the Payroll History report from step 7 above or with the Annual 941 detail from step 10. Verify the amounts for each employee.

To review or correct W-2 amounts, **do this…**

- 1. Open **Clarity Payroll > W-2 and 1099 Reporting > W-2 Employees**.
- 2. Search for the appropriate employee and correct any information on the **Employee**, **Wage Information**, and **Electronic Filing** subtabs.

To review or correct 1099 amounts, **do this…**

- 3. Open **Clarity Payroll W-2 and 1099 Reporting > 1099 Recipients**.
- 4. Search for the appropriate recipient and correct any information on the appropriate subtabs.

### <span id="page-32-0"></span>**Step 14c – Verify Organization W-2 and 1099 Information**

To verify ID numbers, limits, etc., **do this...**

#### 1. Open **Clarity Payroll > W-2 and 1099 Reporting > Organization**.

2. Review these tabs to ensure the information is accurate.

• General tab

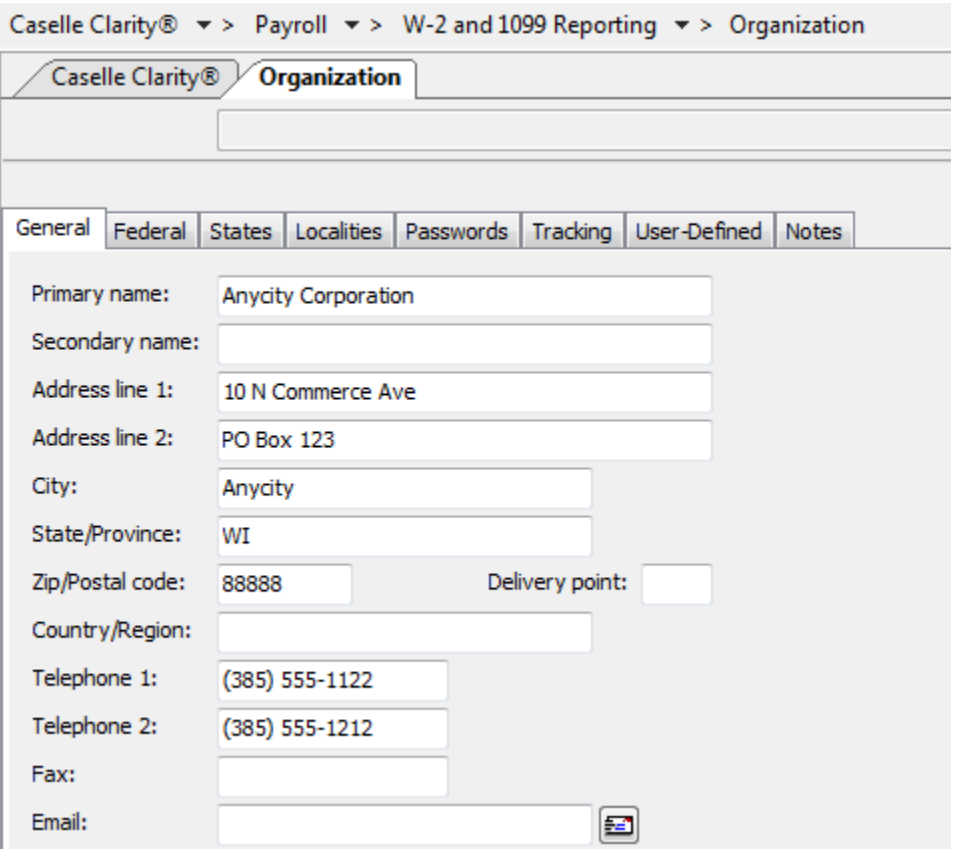

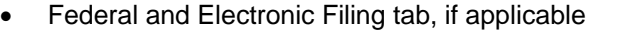

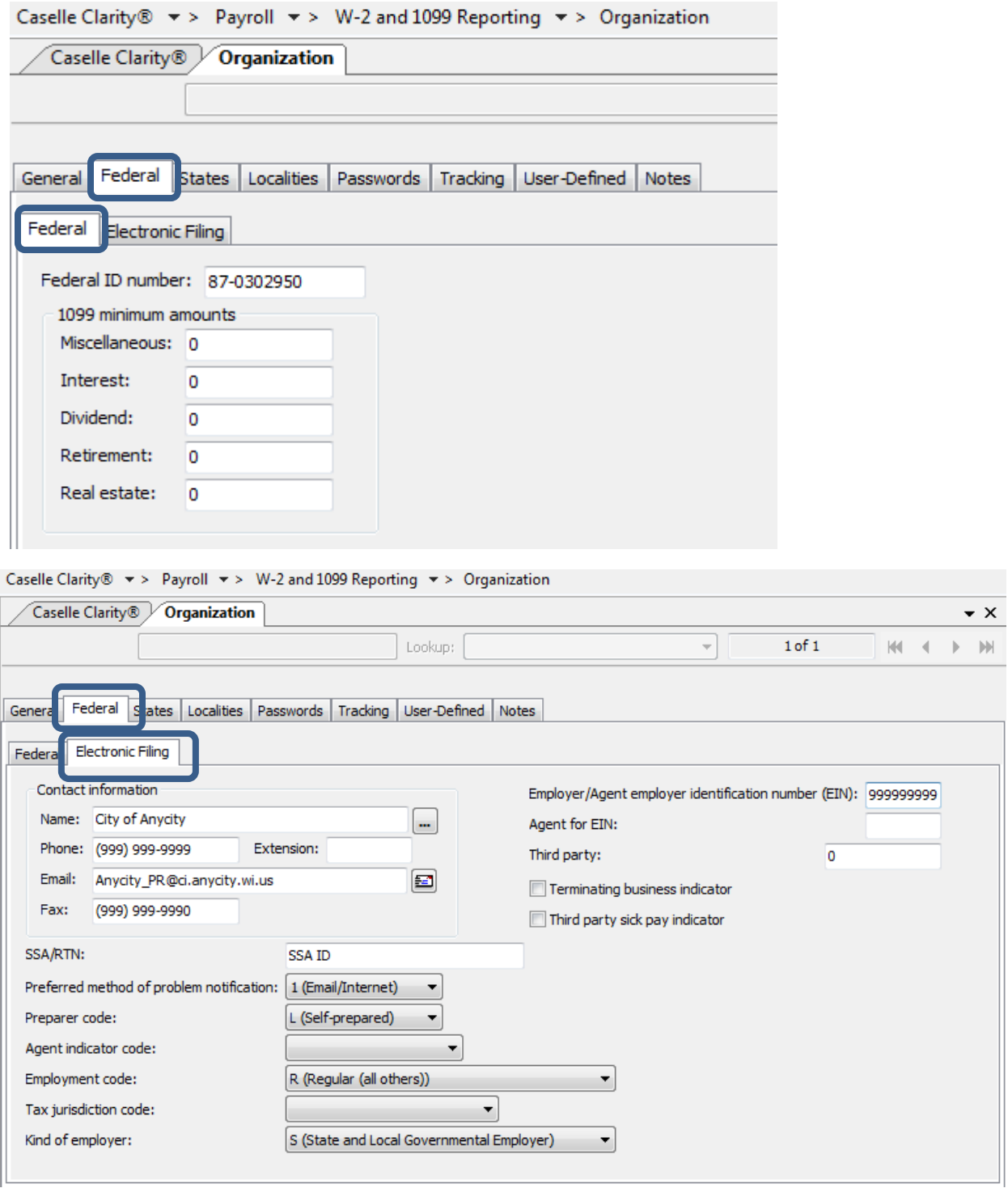

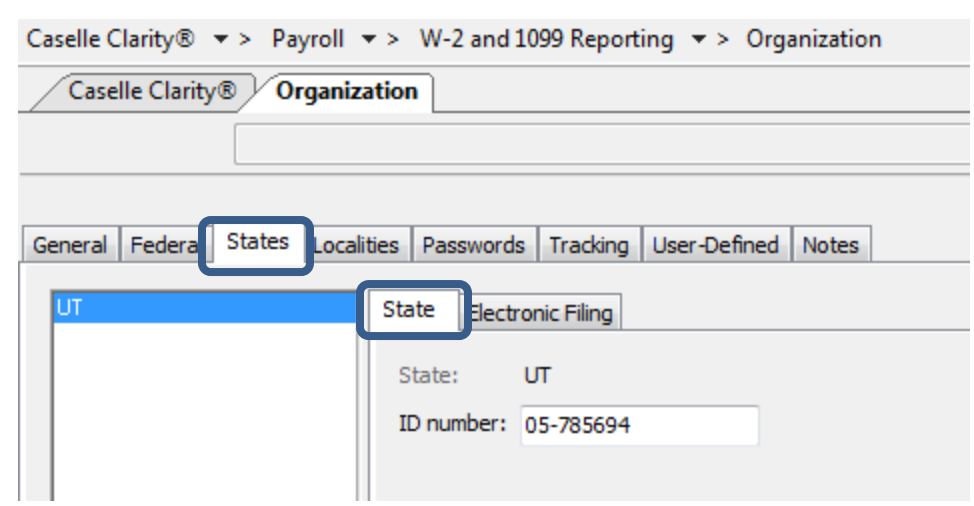

• State and State Electronic Filing tab, if applicable

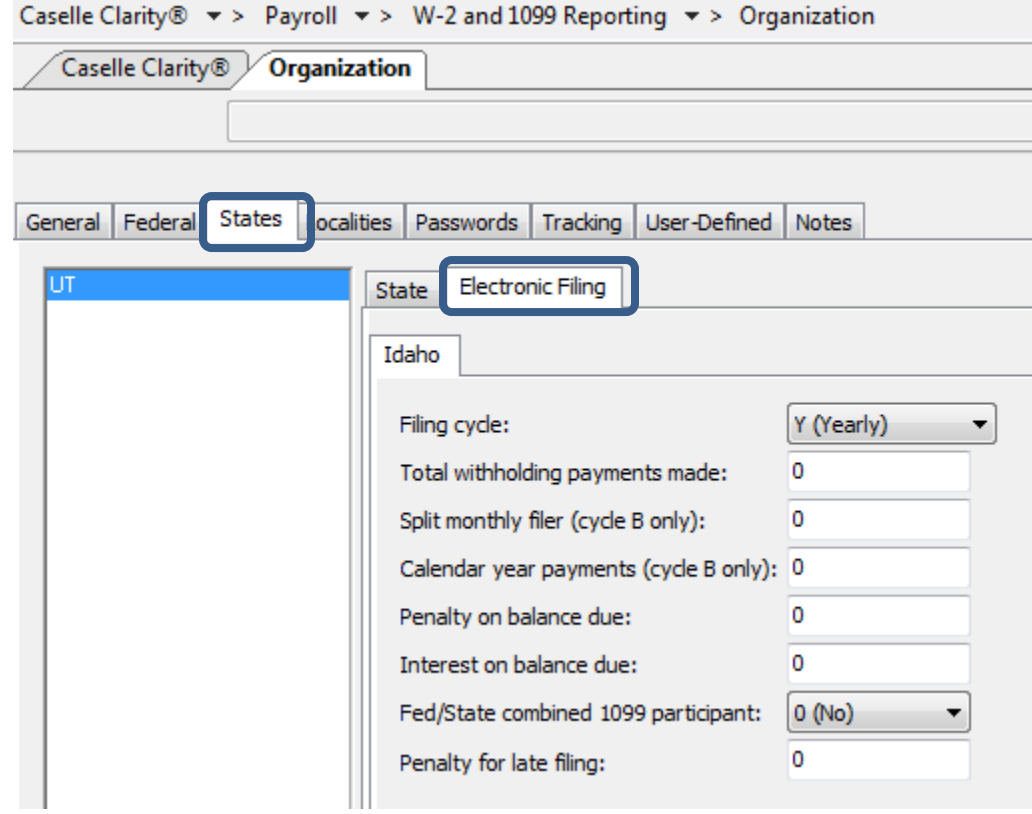

• Localities tab, if applicable

### <span id="page-35-0"></span>**Step 14d – Run W-2 and 1099 Checkout**

#### **Do this...**

- 1. Open **Clarity W-2 and 1099 Reporting > Checkout W-2 Employees**.
- 2. Double-click **Column**.

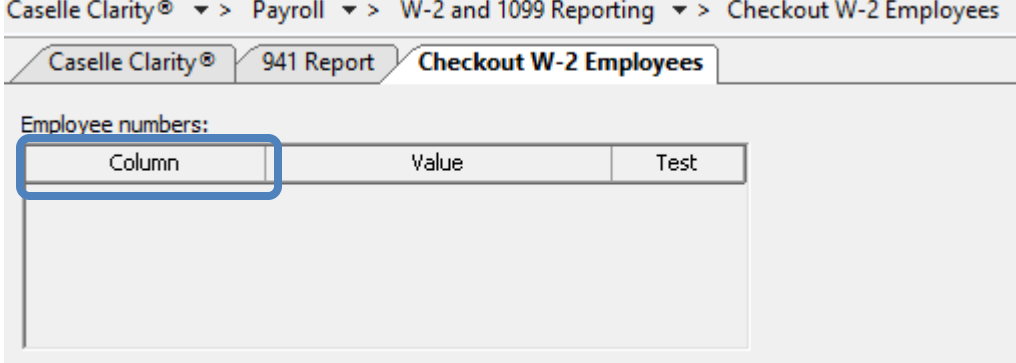

#### 3. Select **Employee.Employee Number**. Click **OK**.

4. Select all checkboxes.

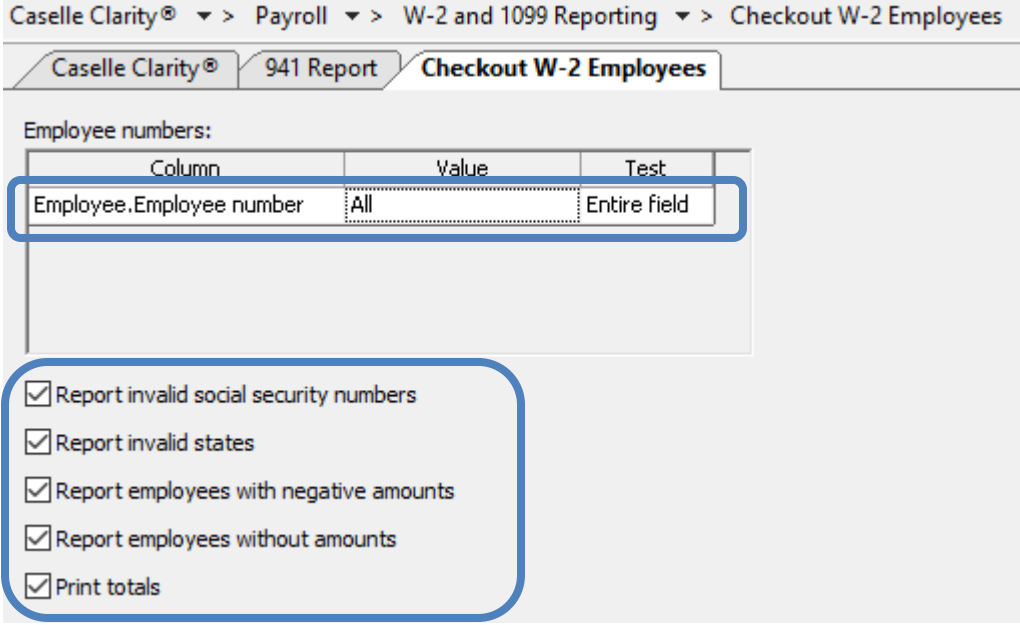

- 5. Click **GO** (CTRL+G).
- 6. Click **Preview** (CTRL+Q) to preview the report, or click **Print** (CTRL+P).

7. Review the report for accuracy. Note that if you kept prior years history in the W-2 program the totals will be cumulative of all years.

**Tip! When you run W-2 & 1099 Checkout, the system checks itself for errors. If the system finds no errors, the note "No W-2 errors found" will be printed in the lower left-hand corner of the report.**

**Tip! If there are employees at your site with more than one employee number, and who are receiving multiple W-2s, you may wish to provide them with a single W-2. (Note: If a warning displays that there are more pay codes marked for any one box than will fit on a single W-2 for this an employee when you complete Step 18A - Convert from Payroll, then you will not be able to combine the W-2s.) For instructions on combining multiple W-2s, follow these steps. If this does not apply to your site, continue to Step 18E.** 

**To combine multiple W-2's, do this...**

1. From the **W-2 Conversion Report** (created in Step 18-A) find all employee numbers for this employee. Manually combine the totals for each W-2 field for this employee, and make a note of the new totals on the W-2 Conversion Report.

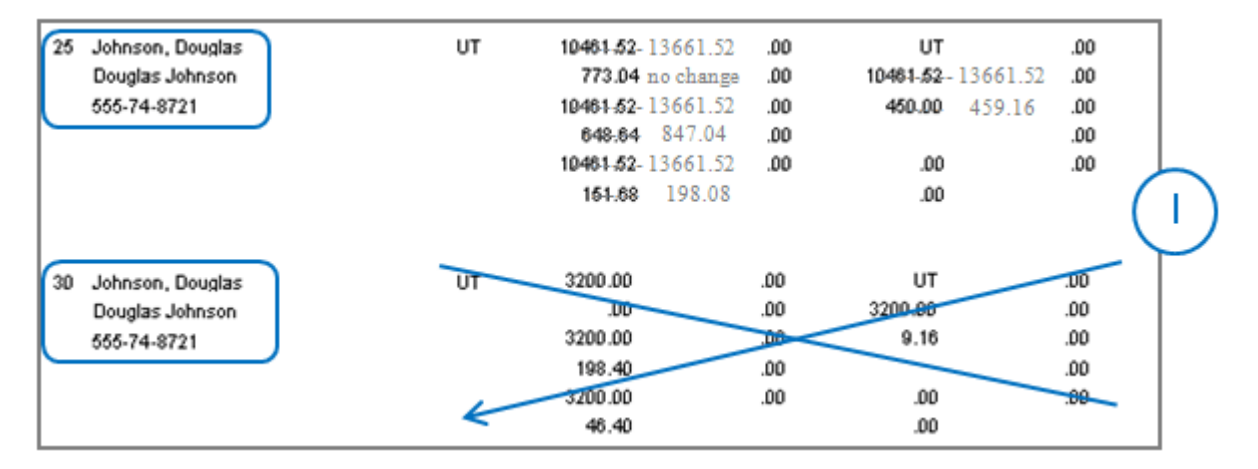

2. From the **W-2 and 1099 Reporting** Main Menu, select **W-2 Employees**.

3. When prompted, specify the **employee number** for which you wish to view this employee's record.

4. Display the employee record that you wish to keep for this employee.

5. On the **Wage Information > General** sub tab, type the new totals into each of the W-2 fields. Repeat for any coded or other description fields.

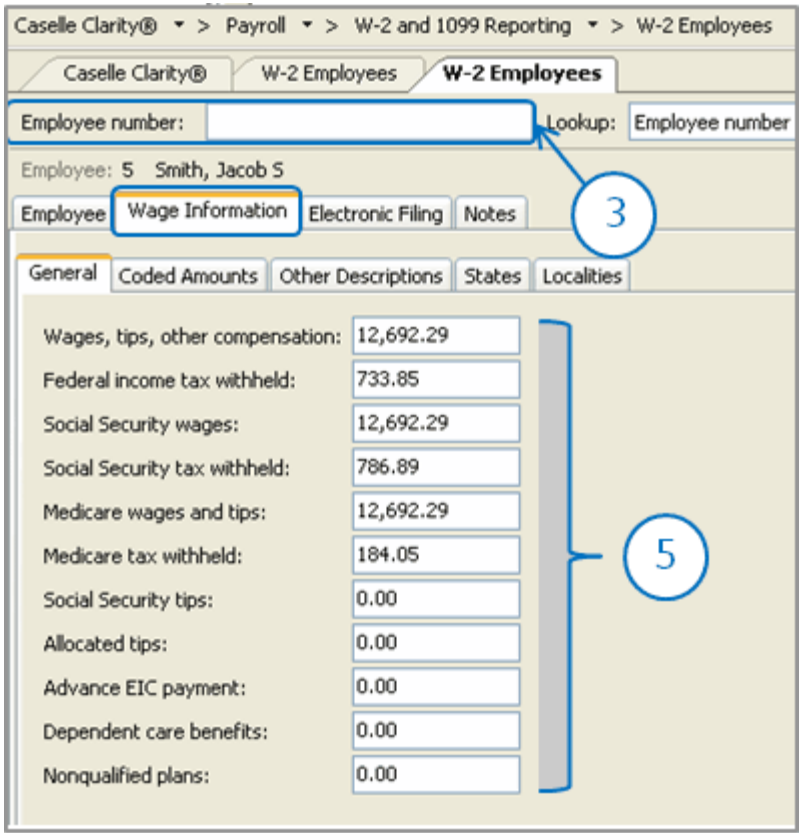

- 6. Now display the employee record that you wish to delete for this employee.
- 7. Click **Delete** (CTRL+D).

### <span id="page-38-0"></span>**Step 14e – Print Sample W-2's to Scratch Paper**

If you chose to utilize the blank 4-up W-2 form, a change is needed on the form before you print your W-2's. We need to change the year from **2021** to **2022**. Follow these steps to make that change:

#### 1. Open **Clarity Payroll > W-2 and 1099 Reporting > Forms**.

2. Click on **Form W-2** and click **Accept**.

3. Select the **W-2 4-Up Form [Caselle Master]** or the **W-2 4-Up Form with Instructions [Caselle Master]** depending upon which type of form you ordered.

4. Click **Open**.

There are four (4) instances where **2021** appears. We need to change this to **2022**.

- 5. Right-click on the first instance of **2021** that you see.
- 6. Click on **Setting**.
- 7. Change **2021** to **2022** in the **Value** field.
- 8. Click **Accept**.
- 9. Repeat steps 5-8 for the other three (3) instances.
- 10. Click the blue **Save** button on the toolbar.
- 11. Type a name for the new form (e.g. **W-2 4-Up Form - 2022**).
- 12. Click **Save**.

To print sample W-2's to paper and verify alignment, **do this...**

1. Open **W-2 and 1099 Reporting > W-2s**.

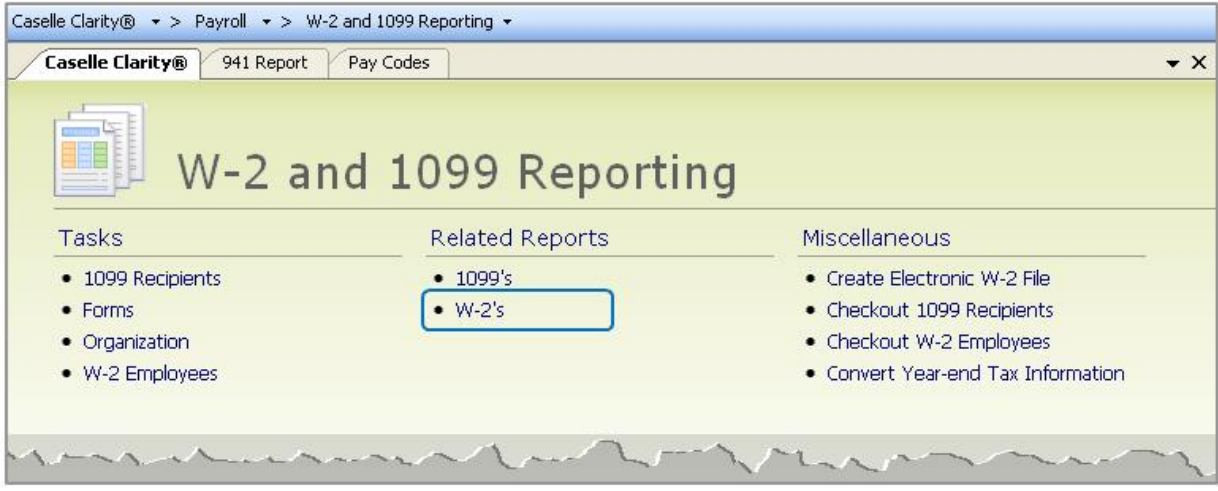

2. Select the desired form style from the **Report Title** drop-down list.

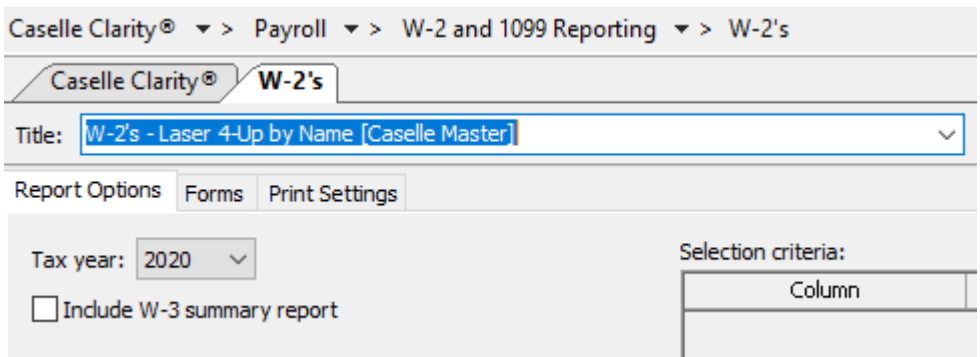

3. Load scratch paper in the printer. Now, click **Print** (CTRL+P).

4. Review the sample W-2s. Verify that the items to be printed on the W-2 form are printing in the correct position/correct boxes.

#### **Tip! If you need to adjust your printer settings, call Customer Service for assistance.**

- 5. If the actual W-2 forms will be printed at this time, load the W-2 forms in the printer. Now, click **Print** (CTRL+P). If the actual W-2 forms will not be print
- 6. 7.
- 8. ed at this time, go on to the next step.

**Tip! If the actual W-2s will not be printed at this time, they should be printed as soon as possible after performing the year-end steps.** 

### <span id="page-39-0"></span>**Step 14f – Enter Corrections in the Payroll System**

**Important! If you find errors in the sample W-2s, you will need to make corrections in Payroll. Then go back to Step 18 and repeat all parts of Step 18 until the W-2s are correct.**

### <span id="page-40-0"></span>**Step 14g – (Optional) Upload W-2's to miPayOnline**

If you utilize **miPayOnline**, employees have the ability to receive their W-2 electronically. This capability can be turned on under **Organization** in **miPayOnline**. Click [here](https://mipayonline.com/help/administrator/articles/W-2s.html) to learn more.

An employee needs to opt into receiving their W-2 electronically. Click [here](https://mipayonline.com/help/end-user/articles/Consent_To_Online_W2.html) to share instructions with your employees on how to opt into receiving their W-2 electronically.

Follow these steps to upload W-2's to **miPayOnline**.

#### 1. Open **Payroll > W-2 and 1099 Reporting > W-2's**.

2. Select the report titled **W-2's – Laser 4-Up by Name** from the **Title** drop-down**.**  Caselle Clarity®  $\star$  > Payroll  $\star$  > W-2 and 1099 Reporting  $\star$  > W-2's

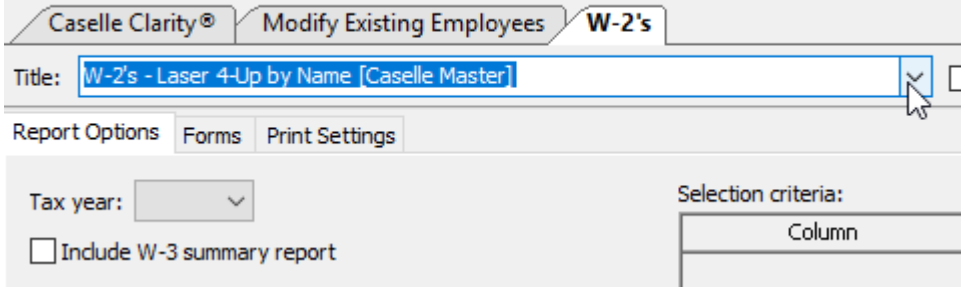

3. Click on the **Forms** tab.

#### 4. Select the form titled **W-2 4-Up Form with Instructions**.

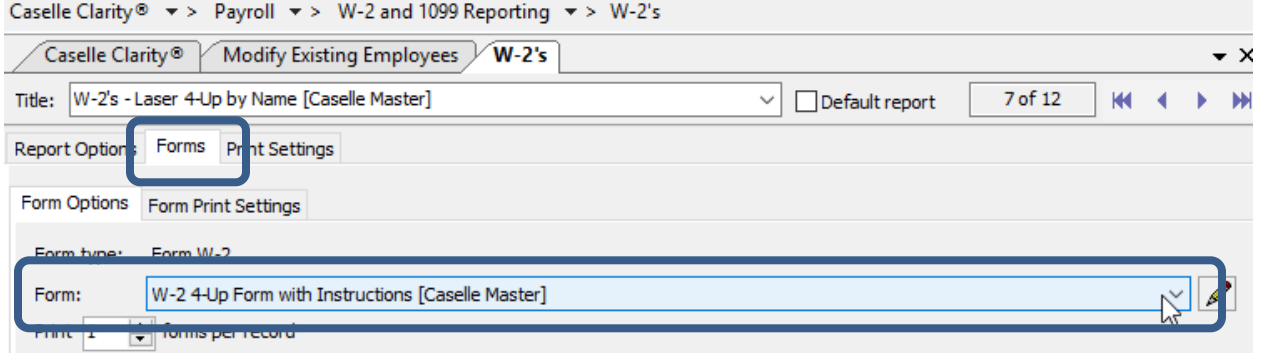

5. Click the **Print Preview** button on the toolbar.

6. From the preview screen, save your W-2 file by clicking on the **Save** icon in the lower right corner of the screen. Name the file "YYYY W-2s" (e.g. 2022 W-2s) and make note of where you have saved the file. You will want to save the file in a secure location where only certain people have access as it does contain social security numbers.

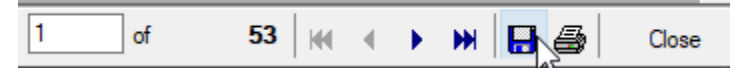

7. Close the preview screen.

8. Login to [miPay.](https://mipayonline.com/account/login?returnUrl=%2Fhome)

9. Go to **Administration > W-2 Admin > Uploaded W-2's** on the menu on the left.

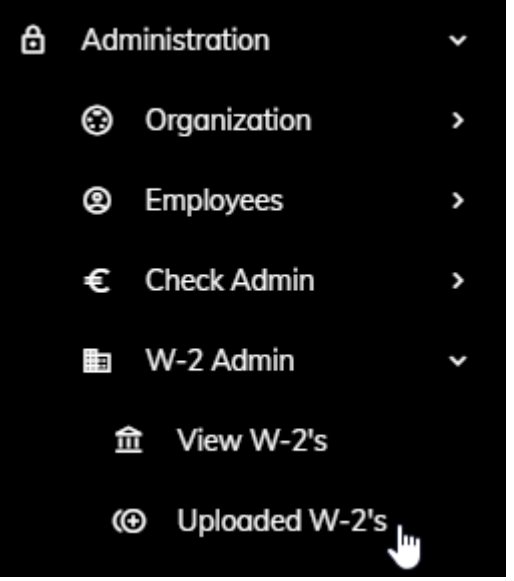

10. Click on the **Upload W-2's** button in the upper right corner.

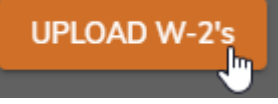

11. Browse to find the file you saved in step 6 above. Once you find the file click **Open**.

12. Enter the year in the **W-2 year** field.

13. If you would like to send email notification employees receiving their W-2 electronically, make sure the **Send Notifications** checkbox is checked.

14. Confirm or set the **Notification Send Date**. You may change the date and time the email notification is sent by clicking on the down arrow at the end of the date box to access a calendar. Once finished setting the new date and time, click **OK**.

#### 15. When you are set click **Upload W-2s**.

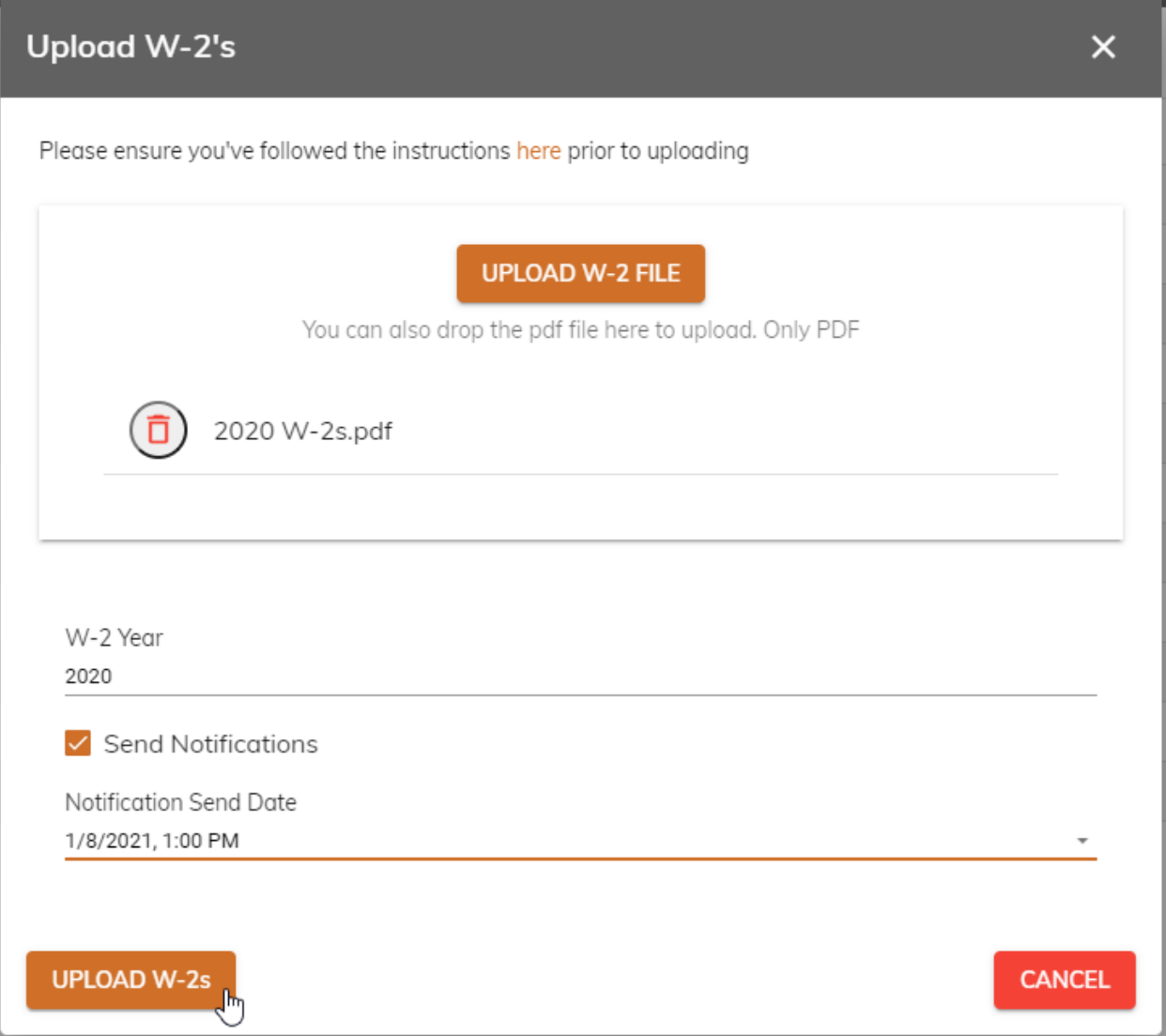

16. Browse to find the file you saved in step 6 above. Once you find the file click **Open**.

## <span id="page-43-0"></span>**Step 15: Report W-2 Information to the IRS**

#### **Do you have more than 250 employees at your site?**

- **Yes, there are more than 250 employees at my site**. You may be required to submit your W-2 information electronically.
- **No, there are less than 250 employees at my site**. Submit your W-2 information according to the instructions that have been provided to you by the IRS. You can also elect to file electronically.
- Please note that States may have different electronic filing requirements.

**Tip! If you need to submit W-2 information using Electronic W2/1099 and the W-2 and 1099 Reporting > Create Electronic W-2 File option is not available, then you will need to contact Civic Systems to purchase this feature.** 

#### **Do this…**

- 1. Open **Clarity Payroll > W-2 and 1099 Reporting > Create Electronic W-2 file**.
- 2. Verify the **Tax Year**, **File Name**, and **Authorized employee's PIN** (this is your login for the Social Security Administration website).
- 3. Click the **GO** button.
- 4. Download the AccuWage software from the irs.gov website to test the Electronic W-2 File.
- 5. Did the Electronic W-2 File load correctly?
	- Yes, the Electronic W-2 File loaded correctly. Wonderful! Continue through the process.
	- No, the Electronic W-2 File did not load correctly. Call Civic Systems support for assistance.

### <span id="page-44-0"></span>**Additional Filing Steps for Iowa**

**If your organization resides in Iowa, there are some additional steps that need to be followed in order to electronically file your 1099's correctly. Please click [here](https://civicsystems.blob.core.windows.net/yearenddocuments/2020/Clarity%20Electronic%20Filing%20Additional%20Steps%20for%20Iowa%20-%202020.pdf) to access those additional steps.**

## <span id="page-45-0"></span>**Step 16: Exit the W-2 and 1099 Application**

**When the W-2 conversion is complete, click the** *Payroll* **link in the breadcrumbs list to leave the W-2 and 1099 Reporting application and return to the Payroll main menu. Or click on the Caselle Clarity Applications > Payroll.** 

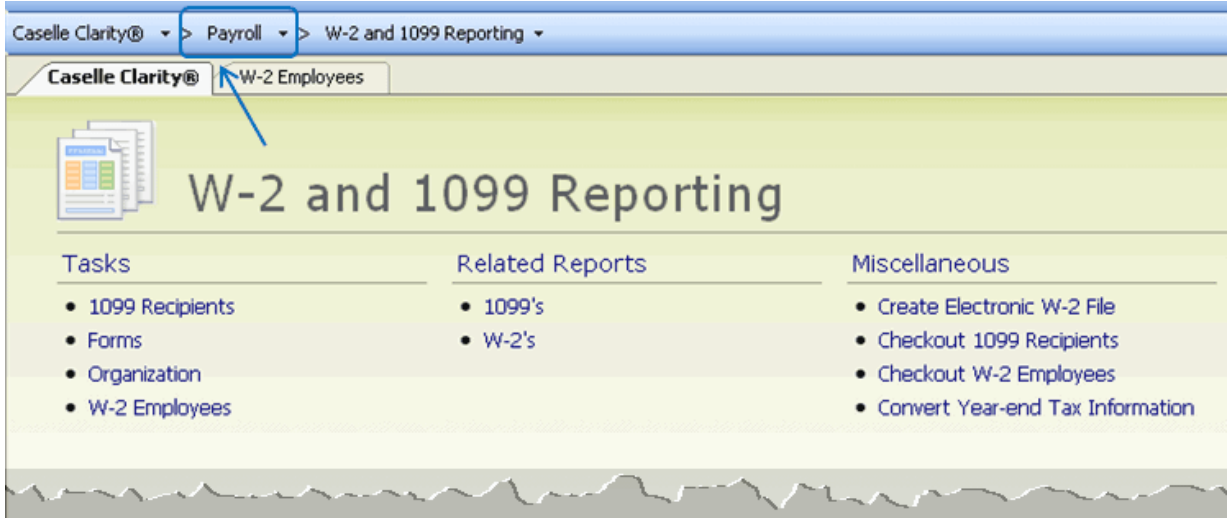

### **Important Reminder!**

**Be sure ALL current year payroll reports are printed or saved to a pdf BEFORE proceeding to the next step.** 

## <span id="page-46-0"></span>**Step 17: Perform Year-End Closing**

**Once you have completed the previous steps, performing the Year-End Closing is simple.**

**Do this...**

1. Open **Clarity Payroll > Organization > Close Year-end**.

2. Verify the new **Current Year** listed on the screen. The year-end closing will close out the previous year and rest the system to the new current year.

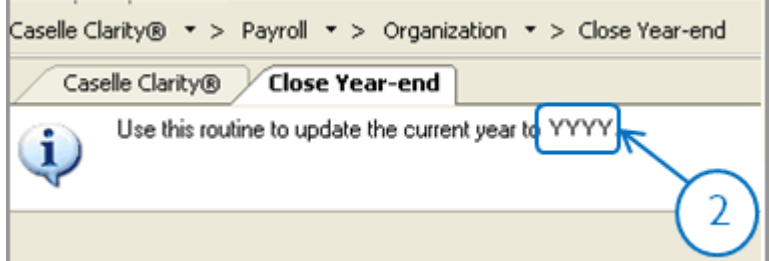

**IMPORTANT! If your system does not display the correct new year (2023), contact Customer Service.**

3. Click **GO** (CTRL+G).

4. When the Year-end Closing is complete, a dialog box will appear. Click **OK** to close this dialog box.

## <span id="page-47-0"></span>**Final Steps**

**Running the Year-end Closing is the last** *official* **step in the Year-end Closing Checklist. If you haven't already printed the actual W-2s, you should print them as soon as possible after completing the Year-end Checklist.**

The next steps will help you get Payroll ready for the new year.

# <span id="page-48-0"></span>**Step 18: Load New Tax Rates STOP!**

In this step, you will enter the Federal and (if applicable) State tax rates for the new year.

**Tip! Not all states have State Withholding Tax Rates. For those that do, modifications to the rates and notification of changes to employers may be handled differently by each state. For more information about your state's withholding tax rates and any changes that may have been made for the new year, you will need to contact the appropriate state agency. (In other words, the State Tax commission for your state, etc.)** 

**Loading the Federal tax rates is a two-step process. First, you need to enter the new federal Social Security rates. Then, you need to enter the new federal withholding tax rates.** 

Please click [here](https://civicsystems.blob.core.windows.net/sales/YE%20-%202022/Clarity%20Tax%20Rate%20Changes%20-%202023.pdf?sv=2020-10-02&si=No%20Expiration&sr=b&sig=qAnHduo4u8qve5LWJxHq2X1z1DjzpzeYzVEnMhO6ZJg%3D) for instructions on how to change the federal and state tax rates.

## <span id="page-49-0"></span>**Congratulations!**

**You have completed the Payroll Year-end Closing! The Payroll system is now ready for you to enter payroll for the new year.**

### **Useful Websites**

Listed below are links to sites you can find helpful and often important information.

IRS – general links to forms, publications, and general information. [www.irs.gov](http://www.irs.gov/) Social Security Administration Business Services: <http://www.socialsecurity.gov/pgm/business.htm> SSA – Payroll Year End Balancing <http://www.socialsecurity.gov/employer/recon/recon.htm>

#### **STATE WEBSITES**

Illinois Department of Revenue <http://www.revenue.state.il.us/index.htm#t=tab1> Iowa Department of Revenue <http://www.iowa.gov/tax/index.html> Minnesota Department of Revenue <https://www.revenue.state.mn.us/> Michigan Department of Treasury <http://www.michigan.gov/treasury/> Missouri Department of Revenue <http://dor.mo.gov/> Ohio Department of Taxation <http://www.tax.ohio.gov/Individual.aspx> Wisconsin Department of Revenue <http://www.revenue.wi.gov/> Wisconsin Retirement Rates: <http://etfonline.wi.gov/ETFCalculatorWeb/etf/internet/employer/ETFemployerrates.jsp>